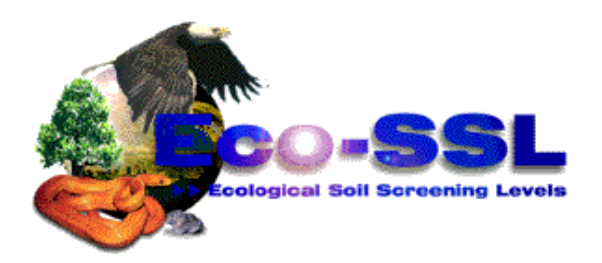

# Attachment 3-1

# Guidance for Developing Ecological Soil Screening Levels (Eco-SSLs)

*Eco-SSL Standard Operating Procedure (SOP # 1): Plant and Soil Invertebrate Literature Search and Acquisition*

**OSWER Directive 92857-55**

*November 2003*

**This page intentionally left blank**

#### **OVERVIEW**

Currently, there is a lack of clear guidance in setting terrestrial effect thresholds when conducting risk assessments. Without an EPA-approved, peer-reviewed, ecologically-based terrestrial effect database, the process to develop thresholds is problematic both to EPA, other federal agencies, states, and concerned private parties. Identification of published toxicity studies on invertebrates, microbial processes and plants is a key step in the derivation of benchmarks. The purpose of the Task Group 4, Standard Operating Procedure Number 1: Literature Search and Acquisition (referred to as TG4-SOP#1) is to document procedures used to identify and acquire potentially relevant toxicology literature for use in setting ecological soil screening levels. The literature search strategy is designed to locate worldwide terrestrial toxicity literature that includes the effects of chemicals of concern on terrestrial soil-dwelling invertebrates and plants. The literature acquisition process is designed to ensure timely acquisition of relevant publications.

### **LITERATURE IDENTIFICATION**

Potentially relevant literature for developing ecological soil screening levels (Eco-SSLs) is identified by examining hard copies of relevant journals, bibliographies and guidance publications and through the use of a comprehensive computerized literature search strategy. These procedures are designed to locate worldwide terrestrial toxicology literature that includes the effects of specific toxic substances with an emphasis on exposure via soil.

### **Paper-based Literature Identification**

The paper-based literature identification process includes the scanning of relevant review article bibliographies and key journals held in the U.S. EPA, National Health and Ecological Effects Research Laboratory (NHEERL), Mid-Continent Ecology Division-Duluth (MED-Duluth) library holdings. Identification of literature from review bibliographies and guidance documents is not limited by publication year. If the citation includes a chemical of concern and an identified species group, the publication is acquired.

### Review Articles

The following review articles, specifically dealing with developing soil screening levels were identified by Task Group 4:

Efroymson, R. A., M. E. Will, G. W. Suter II, and A. C. Wooten (1997) Toxicological Benchmarks for Screening Contaminants of Potential Concern for Effects on Terrestrial Plants: 1997 Revision. ES/ER/TM-85/R3, Oak Ridge National Laboratory, Oak Ridge, TN: 128 p.

Efroymson, R. A., M. E. Will, and G. W. Suter II (1997) Toxicological Benchmarks for Contaminants of Potential Concern for Effects on Soil and Litter Invertebrates and Heterotrophic Process: 1997 Revision. ES/ER/TM-126/R2, Oak Ridge National Laboratory, Oak Ridge, TN: 34 p.

Canadian Council of Ministers of the Environment (1997) Canadian Soil Quality Guidelines for Copper: Environmental and Human Health. CCME Documents, Winnipeg, Manitoba: 82 p.

Canadian Council of Ministers of the Environment (CCME) (1997) Canadian Soil Quality Guidelines for Pentachlorophenol: Environmental and Human Health. CCME Documents, Winnipeg, Manitoba: 52 p.

Canadian Council of Ministers of the Environment (CCME) (1997) Recommended Canadian Soil Quality Guidelines. CCME Documents, Winnipeg, Manitoba: 185 p.

Gibson, E., D. Strudwick, and P. Walker (1997) National Framework for Ecological Risk Assessment of Contaminated Sites. Victorian EPA for Environment Australia, Kingston, Australia: 45 p.

Crommentuijn, T., M. D. Polder, and E. J. Van de Plassche (1997) Maximum Permissible Concentrations and Negligible Concentrations for Metals, Taking Background Concentrations into Account. Rep. No. 601501 001, National Institute of Public Health and the Environment, Bilthoven, The Netherlands: 260 p.

The initial focus of the paper-based literature identification effort will be on these guidance publications, but any bibliography articles identified in literature searches will be acquired and placed in the queue for identification of potentially relevant literature.

The following steps will be undertaken when identifying potentially relevant literature from manual searches of review publications:

- C Bibliographies will be reviewed and potentially applicable literature will be marked for acquisition. All markings will be placed on the original publication.
- The citations for all potentially applicable articles are data entered into an electronic reference database (ECOTOX InProcess - a ProCite bibliographic database) using procedures outlined in Attachment A.
- The review article which was the source of the citation is noted in the InProcess database (see Attachment A).

### MED-Duluth Library Journal Holdings

Selected journals in the MED-Duluth library are searched quarterly for articles relevant to any MED-Duluth database. *The focus of the MED-Duluth library is aquatic toxicology, but some of the journals do present results from terrestrial toxicology studies.* 

The following steps will be undertaken when identifying potentially relevant literature from manual searches of MED-Duluth library holdings:

- The journal issues that have been scanned for applicable literature will be marked with an "EC" in the upper right hand corner of the cover page.
- C All applicable citations are entered into the InProcess file and duplicate citations are

deleted. All remaining citations are marked for Copy Request with date and forwarded to EPA for photocopying.

C After articles are photocopied, they are skimmed using Eco-SSL acceptance criteria (See 'Eco-SSL Acceptance Criteria' section below) and entered into the InProcess bibliographic database using procedures outlined in Attachment A.

The following journals are examined (NOTE: *not all of these journals are relevant to terrestrial toxicology but they are routinely scanned as part of the ECOTOX effort*):

Aquatic Toxicology Archives of Environmental Contamination and Toxicology Bulletin of Environmental Contamination and Toxicology Canadian Journal of Fisheries and Aquatic Sciences Chemosphere (added 1989) Ecotoxicology and Environmental Safety Environmental Biology of Fishes (added 1994) Environmental Pollution Environmental Toxicology and Chemistry Freshwater Biology (added 1994) Journal of Environmental Biology Journal of Environmental Quality (added 1997) Journal of Fish Biology (added 1989) Journal of Freshwater Ecology (added 1994) Journal of Great Lakes Research (added 1994) Journal of the North American Benthological Society (added 1994) Limnology and Oceanography (added 1994) Water Air and Soil Pollution Water Research

# **Computerized Literature Searches**

Online searches are performed using the DIALOG, SilverPlatter or Ovid commercial database vendors. Task Group 4 has identified several databases that will be the focus of Eco-SSL literature searches.

- AGRICOLA database (http://www.nal.usda.gov) provides a strong agricultural focus that has strict indexing codes for both toxicity and soil organisms.
- BIOSIS database (http://www.biosis.org/) provides a strict taxonomical indexing system. BIOSIS recently (1998) began adding Chemical Abstract Service (CAS) Registry numbers.

CA Search database (http://www.cas.org/) provides a strict chemical indexing system, but lacks a taxonomical indexing system.

In addition, the searches will be supplemented using the following literature abstracting databases:

- Toxline database, provided through SilverPlatter PolTox1 is available on CD-ROM at MED-Duluth. Used in searches performed prior to 9/30/99. DIALOG databases (Pollution Abstracts, Toxline and NTIS) are used for searches performed after 10/1/99
- Toxnet (http://igm.nlm.nih.gov/) provides a free web browser interface system, but has a limit to the number of search terms allowed (current version allows nine search terms).
- Current Contents: Agriculture, Biology & Environmental Sciences, using OVID, Version 3.0 software at MED-Duluth provides timely supplemental citations for publication years 1995 to present.

### Development of Literature Search Strategy

Literature search strategies are developed iteratively with each section of terms examined using different criteria. The search strategies may include the following: category codes, chemical terms, species specific terms, publication years, and exclusion terms. Attachment B provides detailed summary of the literature search strategy.

#### *Category Codes*

Category codes are used within DIALOG databases to group documents by subject or topic. By specifically selecting category codes relevant to the Eco-SSL effort, the literature search output should result in a more focused data set. The Eco-SSL literature search strategy (Attachment B) includes a summary of category codes for each DIALOG database selected.

#### *Chemical Terms*

The Eco-SSL Steering Committee identified a list of chemicals (Table 1) as the initial focus of the Eco-SSL effort.

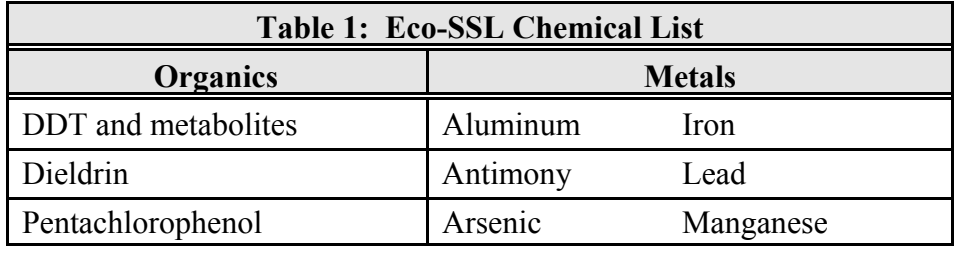

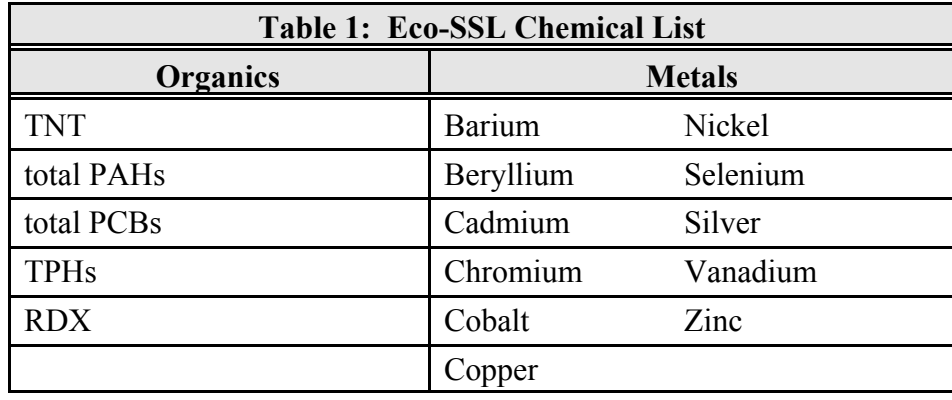

- A comprehensive list of chemical terms and CAS Registry numbers was developed by evaluating various standard reference manuals (See Attachment C).
- Task Group 4 recommended that the chemical list focus on soluble salts, but that it include the generic metal form. Task Group 4 also recommended that the chemical search list not include oxides.
- Task Group 4 recommended that PCBs and TPHs be placed on hold until further notice.

A complete listing of chemical terms defined for use in Eco-SSL literature searches is provided in Attachment B.

# *Species Specific Terms*

The effort under TG4-SOP#1 covers two major terrestrial species groups: soil invertebrates and plants. Search terms were defined by species grouping (see Attachment B) using the following procedures.

- Initial terms were provided to Task Group 4 and modifications were made based on their input.
- A test search of the organism specific terms intersected with the chemical terms and category codes was conducted. Brief outputs of citations were downloaded to examine effectiveness of the search strategy. If a large percentage (>60%) of non-applicable citations were identified, Task Group 4 was consulted on additional terms to include or terms that could be used to exclude non-applicable hits.
- All search terms are documented as to testing that was conducted and results observed.
- All exclusion terms are documented as to the testing that was conducted and the number of potentially applicable citations that would be excluded if the term is used. If a high percentage of applicable citations (>10%) would be missed by using the exclusion term,

the term is not included in the search strategy. (NOTE: *exclusion terms are those that are added at the end of the search as a NOT term*; e.g., ((Zn AND plant) NOT aquatic)).

#### *Publication Year*

The Eco-SSL Task Group 4 computerized literature searches will focus on publications years 1988 to present.Using these search results, for each chemical and species group (plant or invertebrates) citation results were analyzed, and additional expanded literature searches (all pre-1988 publication years) were conducted for all chemical and species groups for which less than twenty citations had been identified to-date. Table 2 identifies the chemical and species groups meeting this criteria.

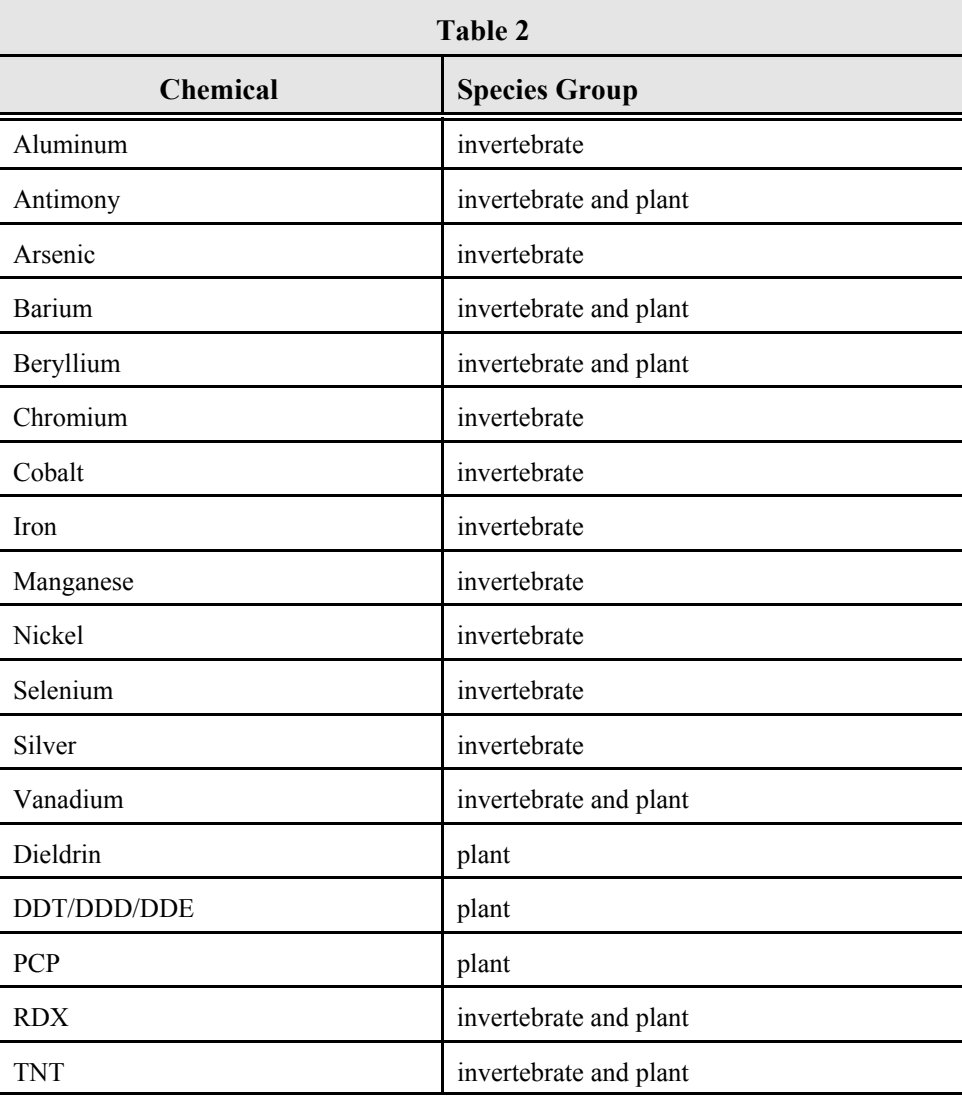

# Conducting the Literature Search

Instructions for performing searches and defining BIBLIOLINKS output format for DIALOG, SilverPlatter and Ovid are found in Attachments D, E and F respectively. The following procedures are to be followed when conducting the literature search using an electronic abstracting database system.

- All chemicals will be searched within a single search strategy.
- An attempt will be made to search all databases at the same time, allowing for removal of duplicate entries across the various databases prior to downloading citations.
- Each species term grouping (invertebrate, plant) will be conducted as a separate search to reduce the number of records downloaded in a single search and to allow for the use of more specific search strategies.
- Task Group 4 must approve any modification to the search strategy prior to conducting a search.
- The strategies used for all searches are saved and downloaded electronically to avoid the possibility of typographical errors.
- Any modifications to the literature search strategy are examined by a second person before conducting the search.
- Copies of all search strategies and results (number of hits) are saved to be included in the report to EPA (see 'Analysis of Search Results' section below).
- All data retrieved from a computerized literature search are transferred to a temporary ProCite database file using BIBLIOLINKS software and procedures according to the specifications provided for each commercial database.

# *Identification of Potentially Applicable Publications*

The temporary ProCite bibliographic file containing the computerized search results is given to a reviewer for identification of publications to be ordered. Each citation is marked with appropriate codes denoting potential applicability. Potentially applicable Eco-SSL citations are marked as "P" (plant - PHYTOTOX database), or "T" (invertebrate - TERRETOX database). Items applicable to other MED-Duluth database efforts are so noted, even if not the focus of the search. Some items may be applicable to more than one database, or there may not be sufficient information to determine applicability. In these instances, all applicable initials are marked on the search result. All potentially applicable articles are ordered through photocopy or interlibrary loan requests. The following procedures are used to determine applicability for

ordering of the literature:

- Items marked as applicable for the Eco-SSL effort must at least have the potential for meeting the basic requirements for coding; i.e., paper includes a chemical stressor identified in Table 1, appears to report toxic effects associated with the chemical stressor, and affected species/process is a terrestrial plant or invertebrate.
- e Review articles and publications that document study methods are marked for acquisition.
- Many studies are not relevant to the Eco-SSL efforts. The reject categories presented in Attachment G are used to assist in making decisions of applicability.
- When a determination of potential applicability is questionable (i.e., cannot be determined from the information provided), the article should be marked for ordering. The determination of applicability will be made once the paper is received.
- The first author of each clearly applicable and possibly applicable citation is highlighted to indicate publications to be ordered.
- Field studies using chemical mixtures are marked as potentially relevant.
- All citations that have been marked by the reviewer as potentially applicable are electronically transferred from the temporary ProCite file to the InProcess ProCite file.

# **LITERATURE ACQUISITION**

To expedite literature acquisition, potentially applicable citations are either photocopied from the MED-Duluth library holdings or ordered through the MED-Duluth Library using the OCLC Interlibrary Loan procedures. Prior to acquiring publications, a check is made of all ECOTOX bibliographic files to ensure that the paper is not already available in the ECOTOX filing system. Once all duplicates have been eliminated, the acquisition process is initiated.

# **Photocopying of MED-Duluth Journal Articles**

Articles identified as held in the MED-Duluth library holdings, either through the scanning of MED-Duluth journals holdings as described above, or identified through the scanning of review bibliographies or computerized literature searches, are photocopied in order to expedite acquisition. In addition, publications acquired through the MED-Duluth OCLC Interlibrary Loan procedures may need to be photocopied and returned to the lending library. Prior to photocopying articles, MED-Duluth library staff are contacted to ensure compliance with existing copyright laws.

# **Ordering Publications using OCLC/Interlibrary Loan (ILL)**

If the publication is not available to be photocopied through the MED-Duluth library holdings, it is ordered through the MED-Duluth library using the OCLC/ILL procedures. Relevant publications are downloaded from the InProcess ProCite database file and provided to the MED-Duluth library staff in an electronic file format. Attachment H summarizes the procedures used to create the electronic OCLC/ILL request. The InProcess bibliographic file is updated with information regarding the order status following procedures outlined in Attachment A.

# **ANALYSIS OF SEARCH RESULTS**

After the publications have been ordered, a summary is prepared for each manual and electronic search to provide an estimate of the effectiveness of the procedures used. In addition to analyzing the results, the search terms are evaluated as to their effectiveness in identifying potentially relevant literature. The extent of analysis following a search is determined by need for changes (success rate) and EPA requests. Some keywords from appropriate literature are added to the list of keywords for possible inclusion in future searches, and some keywords from inappropriate literature are added to the list of keywords for possible exclusion from future searches. Analysis of reject categories may be used to help determine possible exclusion terms or search terms which are too broad and should be omitted. Possible changes of terms are further analyzed by the Eco-SSL Task Group 4, and may or may not be included in future searches.

The report to EPA following each search should include the following:

- date of search
- database or journal searched
- dates covered: CD-ROM date and/or publication years specified
- total number of hits
- number of applicable hits
- percentage of applicable hits
- number and percentage of applicable hits which are new, after elimination of duplications
- results of any changes tested: number of hits added or subtracted compared to the search without the change, and number of those hits which are applicable
- recommendation of whether to add or change terms in the search strategy
- a copy of the search strategy with numbers of hits shown

Searches should be summarized using the forms are provided in Attachment I. Attachment I contains a list of frequently cited journals that contain data for soil invertebrate and plant toxicity. This journal listing was used to determine the journals that should be used in the Current Contents search strategy.

Between searches further analysis is performed to determine:

- the best databases to search
- how frequently searches should be performed
- the most effective search strategy

It is important to remember that a search will not likely result in 100% precision. And, despite the searcher's best efforts, a search may not produce 100% retrieval. Development of the most effective search strategy is an on-going effort and care must be taken to document procedures and results as they are attempted and completed.

# **ECO-SSL ACCEPTANCE CRITERIA**

As publications are received via the ILL/OCLC and photocopying processes, they are screened for general acceptability for use in developing soil screening levels. The purpose of applying acceptance criteria is to exclude test results that are incompatible with the intended purpose of setting soil screening levels. In Attachment 3-2, evaluation criteria will be applied to each test record in order to assess the level of confidence associated with using the data in developing Eco-SSLs. The acceptance criteria should exclude test results that are not likely to be useful, but potentially useful test results should not be excluded. Therefore, the acceptance screening process should ensure that the minimal data requirements needed to set Eco-SSLs are included in the publication, but is not an evaluation as to the quality of test procedures or appropriateness of the publication for use in setting soil screening levels.

The following procedures are used in evaluating papers based on acceptance criteria defined by Task Group 4:

- Each paper is individually evaluated. The publication is skimmed, and specific questions associated with the acceptance criteria (see Attachment J) are answered.
- On the "Literature Acceptance Criteria Checklist" form (Attachment J), enter the unique InProcess location number in the box marked "InProcess Reference Number".
- If multiple "Literature Acceptance Criteria Checklist" forms are required for a publication, identify unique experimental design characteristics in the "Experimental Design" box provided in Attachment J.
- For each acceptance criterion, an appropriate answer is entered on the "Literature" Acceptance Criteria Checklist" form (Attachment J):

- Enter a 'Y' (yes) if the author(s) presents sufficient information in the paper to conclude that the answer is positive.

- Enter an 'N' (no) if the author(s) presents sufficient information in the paper to conclude that the answer is negative.

- Enter a 'U' (unknown) if the author(s) did not present sufficient information to answer either affirmatively or negatively. This instance will occur when the authors have (a) referred to a method for details regarding the criteria or (b) the authors do not directly address the issue in the paper.

- $\bullet$  "OK" is entered into the InProcess database EcoSSL Status data field (line #30) if all acceptance criteria have a positive response.
- C If one or more acceptance criteria have a negative response, a NO is placed in the InProcess file under EcoSSL Status data field (line #30), the code(s) associated with each negative criteria (see Attachment A; Table 5) and a corresponding note is data entered into the InProcess database. For example, if the exposure is carried out on filter paper, a NO is placed in line #30 with a note media: filter paper. If there is more than one reason for rejecting the publication, each reason will be noted.
- If there are no negative responses to the acceptance criteria, but the answer to one or more criteria is unknown, the code "UNKN" is entered into the InProcess database file under EcoSSL Status data field (line #30) .
- The appropriate  $code(s)$  (see Attachment A; Table 2) identifying the applicable database(s) (e.g., PHYTOTOX or TERRETOX) is entered into the InProcess bibliographic file DATABASE field.
- $\bullet$  A copy of the completed Literature Acceptance Criteria Checklist form(s) is attached to the back of the publication.
- Papers with affirmative answers to all acceptance criteria questions are forwarded to reviewing staff for immediate data abstraction and encoding.
- Papers with responses of 'N' or 'U' to any of the acceptance criteria questions are filed in the ECOTOX file room. These papers may be useful to other MED-Duluth database efforts.

# **ATTACHMENT A: Instructions for BIBLIOLINKS, Formatting and Data Entry in ECOTOX ProCite InProcess File**

### **I. Access Bibliolinks II software to transfer records to ProCite.**

- A. Select "File", "Open Download File".
	- 1. Select the drive and directory that contains the search output file.
	- 2. Select the correct file.
	- 3. Click on "OK".
- B. After the search output file has been loaded into Bibliolinks II, select the destination ProCite database. Choose one of the following:
	- 1. "Create New Database"
	- 2. "Select Existing Database" (This will prompt you to a list of existing database; select one.)

3. A list of recently used databases may be displayed, if this includes your database you may select it using this list.

C. Select a "Configuration File" to direct the transfer of records. Use the following transfer configurations for these databases:

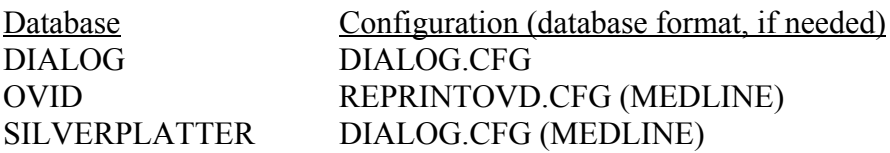

D. Click on "Start Transfer".

1. If necessary Bibliolinks II will ask you to once again select a destination database. If this occurs verify database selection and continue.

- E. For a clean transfer, provide a search output file with only the citation information, no search headers or summaries. Once the transfer has begun, Bibliolinks II may ask you what to do with certain fields it does not recognize in the download file. You may target the information to a specific field in the ProCite database. Or you may choose to ignore the unrecognizable fields and continue downloading.
- F. When the transfer is complete, you will see the Transfer Complete dialog box.
- 1. You may view the transfer log.
	- a. Click in "Show Log".
	- b. The transfer log will be displayed.
- 2. To keep a copy if the Transfer Results log, click on "Save As" on the Transfer log screen.
	- a. The Choose Directory and Name for New File dialog box will appear; select directory.
	- b. Name the file in the "File Name" text box.
	- c. Click "OK". You will return to the Transfer Results Screen.
- 3. If you don't want to view or save the log, click OK on the Transfer Complete screen.
- 4. To finish, click "Done".

G. You may now exit Bibliolinks II by using the File Menu.

- 1. To leave Bibliolinks II without starting ProCite, select "Exit".
- 2. To leave Bibliolinks II and start ProCite, select "Exit to ProCite". This will transfer you to the destination database you identified.

H. To combine search outputs from various databases into the primary bibliographic data file, copy the applicable records from the searches into the primary file. The new records are inserted at the end of the existing file so as to not disrupt the record numbering of existing records.

Use the Duplicate Records feature in ProCite to eliminate duplicate citations. However, the Duplicate Records feature is only partially successful in identifying duplicates. Additional verification of duplicate records is conducted by sorting the records first by Author Field and conducting a visual review of duplicate authors, checking to see if the titles and/or sources are the same. A second verification is conducted by a Citation Field sort. Even after the verification process, duplicates may exist due to the variable database citation source format. A final check for duplicates is conducted during the applicability review, data review and filing processes.

The final editing steps include: 1) globally change the citation entries to the "ECOTOX workform"; 2) move any misplaced fields to correct locations; and 3) globally enter the search database name and date (e.g., POLTOX 2-99) in the Source (ProCite field number 44).

# **II. To open the InProcess (ECOTOX** *in process file***) Database in ProCite 3.4:**

- a. Double click on the *ProCite Icon*. ProCite will open to the most recently used file. If this is not the InProcess file, click on *File* and *Open*.
- b. Double click on:
	- i. *PROCITE3*
	- ii. *INPROCES*
	- iii. *INPROCES.DAT*
- c. Every personal computer will need a one time set up for viewing standard entry screens and workforms.
- i. Select *view*, click on *configure record list* , mark to show records and click on *OK*.
- ii. Select *edit*, click on *preferences*, click on *directories*. Detail the following directories:

DATABASE FILE PATH: N:\procite3 WORKFORM PATH: N:\procite3\forms OUTPUT STYLE FILE PATH: N:\procite3\styles LISTS FILES PATH: N:\procite3\lists

- iii. Highlight a record. Select *view,* click on *configure edit record*, mark to show all *fields* and *toolbars* are selected.
- d. Select *'N:\PROCITE3\STYLES\ECOTOX.OUT'* for an Output Style.
- 2. To enter InProcess Data:
	- a. Click on *Database* and *New Record (F9)*.
	- b. Select the *"ECOTOX"* workform.
	- c. Enter data in the applicable fields:
		- i. Write the RECORD # in GREEN ink on the lower right corner of the citation card.
		- ii. Use the TAB key to move between fields.
		- iii. To enter *author information (01)*, enter last name followed by comma and initials. The author names are separated by forward slashes (//). Example(s):

Felsot,A.S.//Bhatti,M.A.//Mink,G.I. Felsot,A. S. =Jr.//Bhatti,M.A.=Jr. Felsot,A.S.=Jr.// Felsot III,A.S.//

- iv. *Titles (04)* should be entered using the bibliographic format standard
- v. To select a *journal name (09)*,
	- (1) Click on *Edit*, Click on *Insert Term*, Select journal list from the *(N:\PROCITE\LISTS\AQDL1JRN.LST)* file.
	- (2) Enter the first letter of the journal name and use the pg/up and pg/down keys and arrow keys to locate.
	- (3) Double click on *Insert Term* and *Close*.
- vi. To add a journal name to the journal list ,
	- (1) Select *File* and *Open*.
		- (2) Open file: *N:\PROCITE3\LISTS\AQDL1JRN.LST*.
		- (3) Click on *Add* and enter the abbreviated journal name (without periods). Follow the BIOSIS standard to determine the correct abbreviation.
- (4) Click on *OK* and *Close* the file.
- vii. To enter a book or report use the *journal name (09)* field.
- viii. Enter the *year (20*), *volume (22)*, *issue identification (24)* and *page numbers (25)* in the next fields.
- ix. Enter *status: order date/ data file (38)* information. This information includes a code and date information and should be entered using the following format: Auth/10-9-97//

The status and data file drop menu can be found on *N:\procite3\lists\status.lst*, see Table 1.

| <b>STATUS CODES</b>       | <b>STATUS CODE DESCRIPTIONS</b>                                                                                 |
|---------------------------|----------------------------------------------------------------------------------------------------|
| \$/date                   | Ordered from commercial source                                                                                  |
| \$ (no date)              | To be sent as commercial order                                                                                  |
| <b>ARCHIVE</b>            | Paper will not be obtained                                                                                      |
| Auth/date                 | Ordered as author request card                                                                                  |
| Auth (no date)            | To be sent as author request                                                                                    |
| Copy Request/date         | Ordered as photocopy request                                                                                    |
| Copy Request (no date)    | To be sent as photocopy request                                                                                 |
| EVAL/date                 | Citations that need evaluation (for citation<br>verification, locating full publication, citation or<br>source) |
| HOLD-P/date               | PHYTOTOX (P) paper not being ordered                                                                            |
| HOLD-T/date               | TERRETOX (T) paper not being ordered                                                                            |
| <b>LITBIB</b>             | Literature Bibliography datafile                                                                                |
| <b>METHFILE</b>           | Methods datafile                                                                                                |
| NON-APPLICABLE            | Rejected paper, not retained                                                                                    |
| OL/date                   | Ordered as Interlibrary Loan (ILL) request                                                                      |
| $OL$ (no date)            | To be sent as ILL request                                                                                       |
| <b>SKIMMED</b>            | Skimmed for all applicable citations                                                                            |
| <b>STATUS CHECK /date</b> | Library check on status of receiving publication                                                                |

**Table 1. Status codes and descriptions**

- x. To select a *database descriptor (39) and database (40)*,
	- (1) Click on *Edit*, Click on *Insert Term*, Select database code file *(N:\PROCITE\LISTS\DATABASE.LST)*, see Table 4.
	- (2) Select the appropriate database for the database field (40) This data field will only contain AQ, P, or T.
	- (3) Double click on *Insert Term* and *Close*.

(4) Follow the above instructions for the database desciptor field (39) if descriptor is known. Use the descriptors that are noted for IP field number 39 as noted in Table 2.

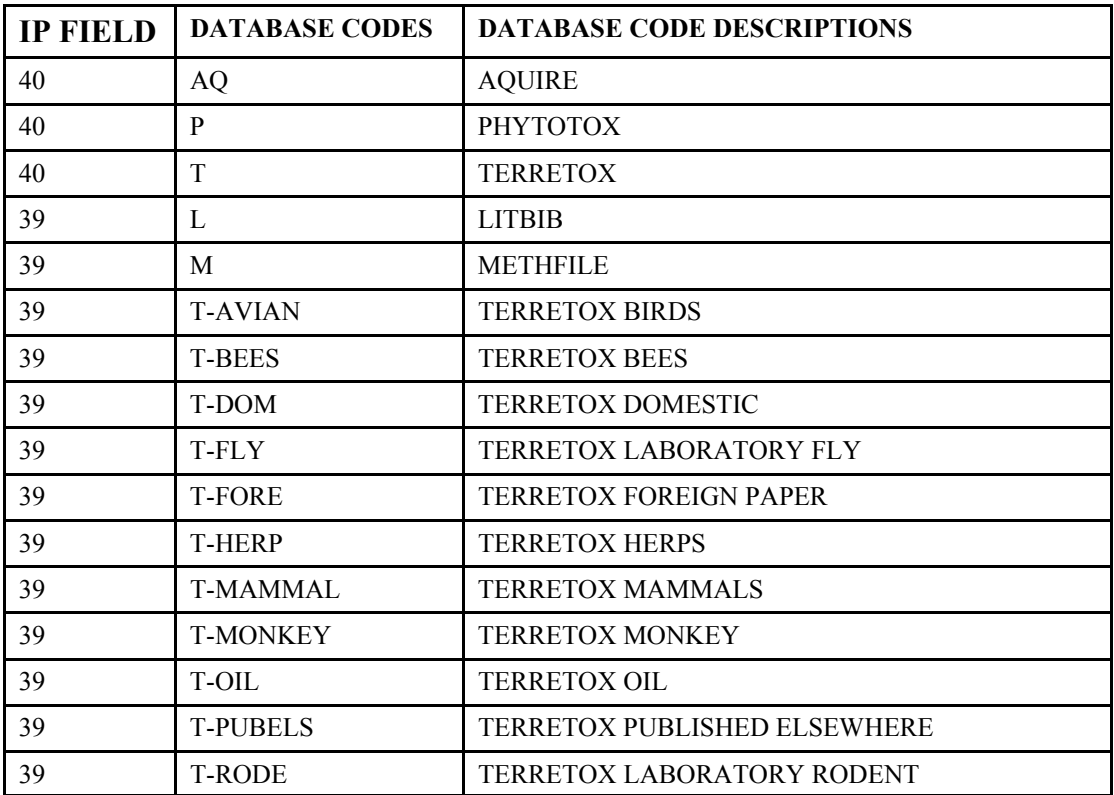

#### **Table 2. Database codes and descriptions.**

- xi. Enter *Notes (42)* information. This information may include information about duplicate data or tracking of the publication.
- xii. To select *source of citation (44)*,
	- (1) Click on *Edit*, Click on *Insert Term*, Select source of citation code file from the *(N:\PROCITE\LISTS\SOURCE.LST)*, see Table 3.
	- (2) Select the appropriate database and in the case of LITBIB's add the LITBIB citation after the LITBIB number.
	- (3) Double click on *Insert Term* and *Close*.

#### **Table 3. Source codes and descriptions**.

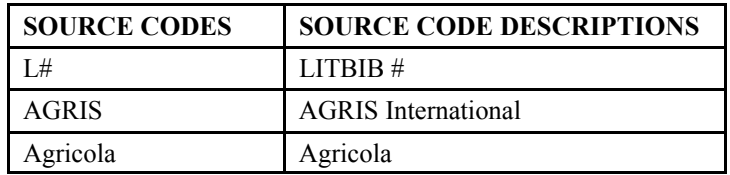

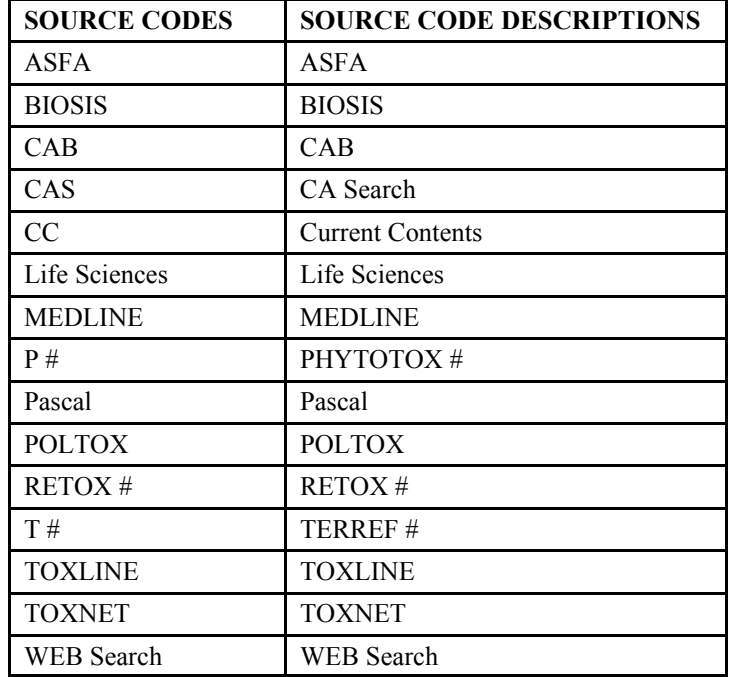

- xiii. To select *keyword (45)*,
	- (1) Click on *Edit*, Click on *Insert Term*, Select keyword codes from the appropriate keyword list files including *(N:\PROCITE\LISTS\ARCHIVE.LST* archive lists, and N*:\PROCITE\LISTS\NONAPDSC.LSt* for Non-Applicable lists), see Table 4 and 5.
	- (2) Select the appropriate keyword.
	- (3) Double click on *Insert Term* and *Close*.

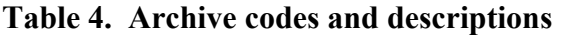

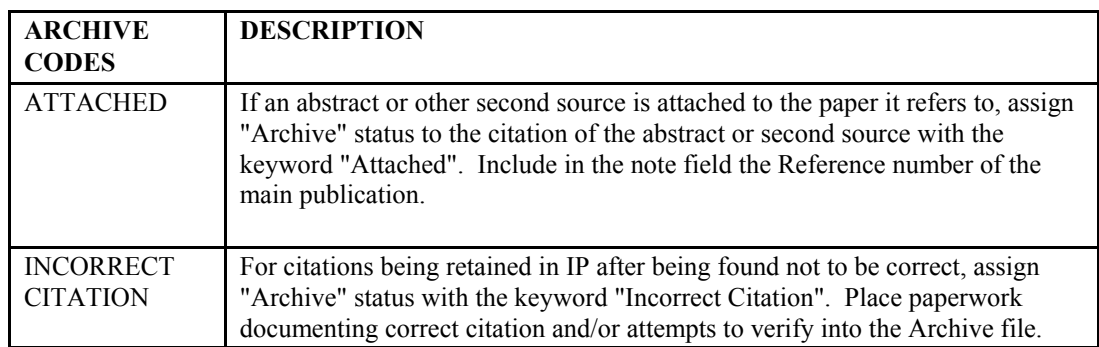

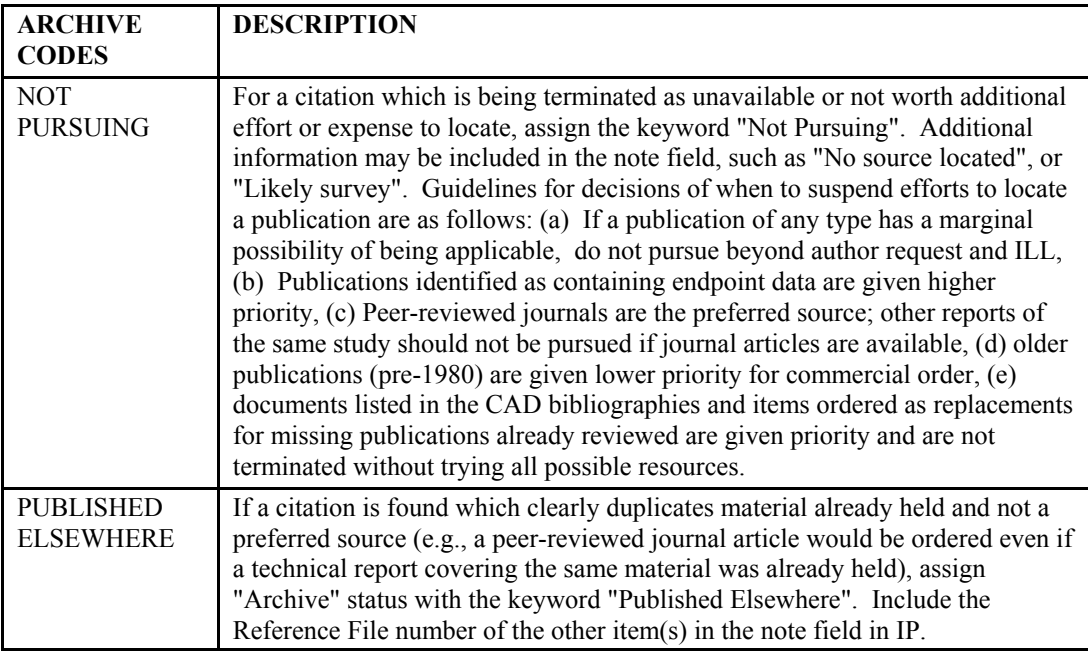

- xiv. Papers related to the EcoSSL effort:
	- (1) If papers meet the accepted criteria an OK is placed in the In Process file under EcoSSL Status (line #30)
	- (2) The date that the publication is forwarded to an EcoSSL team member for evaluation is noted after the OK.
	- (3) If the publication does not meet the accepted criteria a NO is placed in the In Process file under EcoSSL Status with one of the InProcess abbreviations and a note (e.g., media: filter paper).
	- (4) Enter the TERRETOX three letter major effect grouping code in EcoSSL MJR Efct Group (line #31)

### **Table 5. InProcess Codes for Papers Processed for EcoSSL Acceptance Criteria**

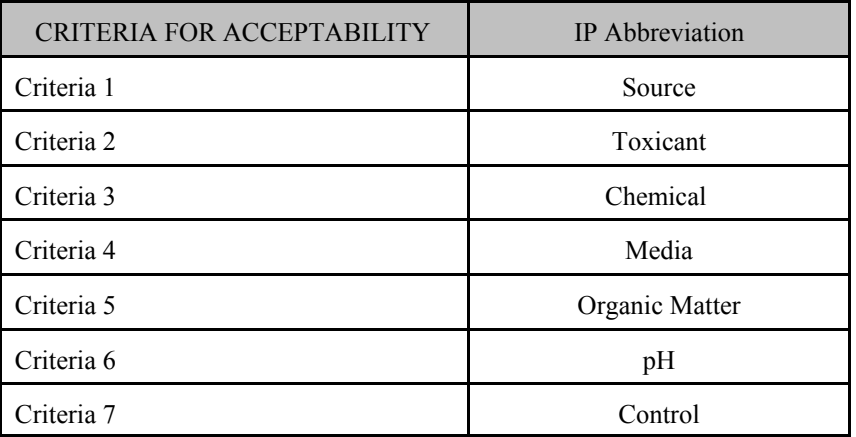

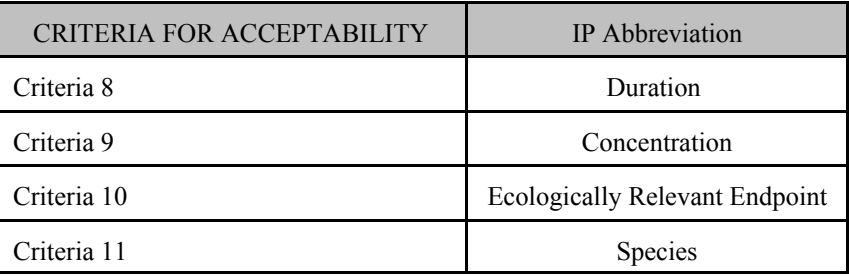

- 3. To Search Data:
	- a. Select *View.*
	- b. Select *Search.*
	- c. Click the *'Fields'* button.
	- d. Highlight the field to search (i.e. RECORD #) and click twice or click 'OK.'
	- e. Type or select an operator ; use '=' for most searches, and type a record number or name for search and click the *'Search'* button, or press *Enter*.
	- f. To Exit, click on *View,* click on *Quick Search*.
- 4. To Edit *InProcess* Data:
	- a. Double-click on the appropriate reference.
	- b. Use the mouse or tab key to get to the fields for editing.
- 5. To View Records:
	- a. Click View.
	- b. Click Formatted References.
	- c. To Exit this:
		- i. Click View.
		- ii. Click Quick Search.
- 6. To Print Data:
	- a. Select Records by highlighting and marking (x).
	- b. Select Bibliography and Print Bibliography.
	- c. Select Marked Records.
	- d. Change Reference List title or Reference List Order, (optional)
	- e. Click 'OK'.

# **ATTACHMENT B: Literature Search Strategy**

The commercial computerized literature databases proposed for use include:

- AGRICOLA database (http://www.nal.usda.gov) provides a strong agricultural focus that has strict indexing codes for both toxicity and soil organisms.
- BIOSIS database (http://www.biosis.org/) provides a strict taxonomical indexing system. They recently (1993) began adding chemical registry numbers.
- CA Search database (http://www.cas.org/) provides a strict chemical indexing system, but lacks a taxonomical indexing system.
- PolTox/Toxline database, provided through SilverPlatter PolTox1 CD-ROM available at MED-Duluth. Ceased using PolTox in searches performed after 10/1/99. DIALOG databases (Pollution Abstracts, Toxline and NTIS) are used for searches performed after 10/1/99.
- Toxnet/Toxline database (http://igm.nlm.nih.gov/) provides a free web browser interface system, but has a limited search terms/strategy available. In the current version, the system is limited to nine terms. This search will be used to supplement the BIOSIS database search as needed. For example, only the BIOSIS subfile of TOXNET was searched to locate additional earthwork and collembola citations for the invertebrate search. The abbreviated search strategy is provided below.
- Current Contents: Agriculture, Biology & Environmental Sciences CD-ROM, using OVID, Version 3.0 software at MED-Duluth provides supplemental citations greater or equal to publication year 1998. The focus of this search is to locate citations for literature published after the databases listed above were updated and ECOSSL searches were performed.

AGRICOLA, BIOSIS, CA Search andToxline databases provide an index code for toxic effects data (see detailed search strategies below). The basic search will intersect four areas:

- soil species terms in the title, descriptor and abstract fields only
- priority chemicals terms in the title, descriptor and abstract fields only
- toxic effects indexing codes
- publication year  $\geq$  1988 or all publication years (see Chemical List for specific details on publication year searching)

Exclusion terms may also be used to further reduce the number of non-applicable citations located by a search strategy.

# **AGRICOLA Search**

# **Species Terms** (See Species List)

# **Chemical Names**

alumin\*, antimon\*, arsen\*, barium, barite, beryllium, cadmium, chromate, chromic, chromium, cobalt, copper, cupr\*, iron or ferr\*, lead, manganese, nickel\*, seleno\*, selenate, seleni\*, silver, vanad\*, zinc, dieldrin\*, alvit, dieldrex, heod, illoxol, octalox, panoram, quintox, dimethanonaphthalene\*, DDT, agritan, anofex, arkotine, azotox, bosan, bovidermol, chlorophenothan\*, citox, clofenotane, dedelo, deoval, detox, detoxan, dibovan, dichlorodiphenyltrichloroethane, dicophane, didigam, didimac, diphenyltrichloroethane, dodat, dykol, estonate, genitox, gesafid, gesapon, gesarex, gesarol, guesapon, guesarol, byron, havero\*, hildit, ivoran, ixodex, kopsol, mutoxin, neocide, parachlorocidum, pentachlorin, pentech, rukseam, santobane, ze\*dane, DDD, dichlorodiphenyl(w)dichloroethane, dilene, rhothane, TDE, DDE, dichlorodiphenyl(w)dichloroethylene, pentachlorophen\*, PCP, acutox, chem-penta, chem-tol, chlorophen, cryptogil, dowcide, crotox, fungifen, lauxtol, liroprem, nci, penchlorol, pentachlorofen\*, pentacon, penta-kil, pentasol, penwar, peratox, permite, pervenol, priltox, santo\*, weedone, witophen, RDX, hexolite, cyclonite, cyclotrimethylene\*, trinitro(w)triazine, hexogen, pbx\*, trimethylenetrinitramine, trinitrocyclotrimethylene, TNT, trinitrotoluene, tolit\*, entosufon, tritol, triton, trotyl, trinitrotoluol, acenaphthene, acenaphth?lene, albocarbon, anthrac?n, anthrac?ne , benz\*(w) (acephenanthrylene or anthracene or chrysene or fluoranthene, or fluorene or peryleneor phenanthrene or pyrene or pyrilene), benzacenaphthene, benzanthracene, benzanthrazen, benzanthrene, benzfluoranthene, benzindene, benzoanthracene, benzochrysene, benzofluoranthene, benzofluorene, benzoperylene, benzophenanthrene, benzopyrene, benzopyrilene, benzperylene, benzphenanthrene, benzpyrene, benzypyrene, beta-pyren\*, binaphthylene, biphenylenemethane, biphenylmethane, bis-alkylamino(w)anthracene, camphor(n1)tar, chrysene, coal(w)tar(w)pitch, cyclopenta(w)naphthalene, dezodorator, dibenz(w)antracene, dibenz\*(w)anthracene, dibenz\*(w)fluorene, dibenzanthracene, dibenzoanthracene, dibenzofluorene, dibenzonaphthalene, dihydroacenaphthylene, diphenylenemethane, ethylenenaphthalene, fluoranthene, fluorene, green(w)oil, ,idryl, inden\*(w)pyrene, indenopyrene, methylenebiphenyl, mighty(w)(150 or rd1), naphthal?n, naphthal?ne, naphthalenediylbenzene, naphthanthracene, naphthene, naphthalenebenzene, naphthylenebenzene, naphthyleneethylene, orthophenylenepyrene, paranaphthalene, peri-ethyl?nenaphthalene, phenanthr?n\*, phenantrin, phenylenepyrene, pyrene, ravatite, tetra(w)olive, tetraphene, white(w)tar, (polynuclear or polycyclic(w) arom\*(w)hydrocarbon\*)

#### **Category Codes**

(W000 Pollution and (K100 Forestry Production-General or F110 Plant Production-Horticultural Crops or J100 Soil Biology or L600 Animal Physiology or F831 Plant Diseases-Fungal or F840 Plant Diseases-Physiological)) or (F600 Plant Physiology and Biochemistry and (uptake/de or phytotoxic?/de)) or F841

(Miscellaneous Plant Disorders)

# **BIOSIS Search**

#### **Species Codes**

- BC Bacteria or BC Microorganisms or BC Fungi
- BC Plants
- BC Invertebrates

**Species Terms** Use species terms from Species List

### **Category Codes**

CC=22501 Toxicology-general; Methods And Experimental

CC=22506 Toxicology-Environmental And Industrial Toxicology

- CC=51504 Plant Physiology, Biochemistry and Biophysics (Nutrition) and uptake\*
- CC=51520 Plant Physiology, Biochemistry and Biophysics (Metabolism) and uptake\*

#### **and**

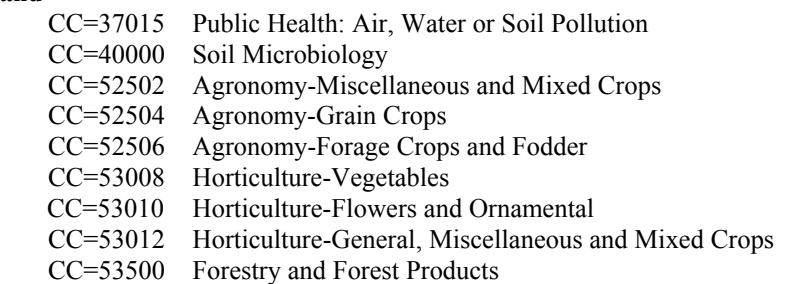

#### **Chemical name/CAS#**

alumin\*, antimon\*, arsen\*, barium, barite, beryllium, cadmium, chromium, chromate, chromic, cobalt, copper, cupr\*, iron or ferr\*, lead, manganese, nickel\*, seleno\*, selenate, seleni\*, silver, vanad\*, zinc, dieldrin\*, alvit, dieldrex, heod, illoxol, octalox, panoram, quintox, dimethanonaphthalene\*, DDT, agritan, anofex, arkotine, azotox, bosan, bovidermol, chlorophenothan\*, citox, clofenotane, dedelo, deoval, detox, detoxan, dibovan, dichlorodiphenyltrichloroethane, dicophane, didigam, didimac, diphenyltrichloroethane, dodat, dykol, estonate, genitox, gesafid, gesapon, gesarex, gesarol, guesapon, guesarol, byron, havero\*, hildit, ivoran, ixodex, kopsol, mutoxin, neocide, parachlorocidum, pentachlorin, pentech, rukseam, santobane, ze\*dane, DDD, dichlorodiphenyl(w)dichloroethane, dilene, rhothane, TDE, DDE, dichlorodiphenyl(w)dichloroethylene, pentachlorophen\*, PCP, acutox, chem-penta, chem-tol, chlorophen, cryptogil, dowcide, crotox, fungifen, lauxtol, liroprem, nci, penchlorol, pentachlorofen\*, pentacon, penta-kil, pentasol, penwar, peratox, permite, pervenol, priltox, santo\*, weedone, witophen, RDX, hexolite, cyclonite, cyclotrimethylene\*, trinitro(w)triazine, hexogen, pbx\*, trimethylenetrinitramine, trinitrocyclotrimethylene TNT, trinitrotoluene, tolit\*, entosufon, tritol, triton, trotyl, trinitrotoluol, acenaphthene, acenaphth?lene, albocarbon, anthrac?n, anthrac?ne , benz\*(w) (acephenanthrylene or anthracene or chrysene or fluoranthene, or fluorene or peryleneor phenanthrene or pyrene or pyrilene), benzacenaphthene, benzanthracene, benzanthrazen, benzanthrene, benzfluoranthene, benzindene, benzoanthracene, benzochrysene, benzofluoranthene, benzofluorene, benzoperylene, benzophenanthrene, benzopyrene, benzopyrilene, benzperylene, benzphenanthrene, benzpyrene, benzypyrene, beta-pyren\*, binaphthylene, biphenylenemethane, biphenylmethane, bis-alkylamino(w)anthracene, camphor(n1)tar, chrysene, coal(w)tar(w)pitch, cyclopenta(w)naphthalene, dezodorator, dibenz(w)antracene, dibenz\*(w)anthracene, dibenz\*(w)fluorene, dibenzanthracene, dibenzoanthracene, dibenzofluorene, dibenzonaphthalene, dihydroacenaphthylene, diphenylenemethane, ethylenenaphthalene, fluoranthene, fluorene, green(w)oil, , idryl, inden\*(w)pyrene, indenopyrene, methylenebiphenyl, mighty(w)(150 or rd1), naphthal?n, naphthal?ne, naphthalenediylbenzene, naphthanthracene, naphthene, naphthalenebenzene, naphthylenebenzene, naphthyleneethylene, orthophenylenepyrene, paranaphthalene, peri-ethyl?nenaphthalene, phenanthr?n\*, phenantrin, phenylenepyrene, pyrene, ravatite, tetra(w)olive, tetraphene, white(w)tar, (polynuclear or polycyclic(w) arom\*(w)hydrocarbon\*)

#### **and**

All CAS numbers from chemical list will be used.

# **CA Search Terms**

**Species Terms** Use species terms from Species List

### **Category Codes**

SC=CA?04\* (Toxicology) or ((SC=CA?05\* (Agrochemicals) or SC=CA?19\* Fertilizers, Soils and Plant Nutrition) and effect\*(w)on) or  $((CA?)1*$  Plant Biochemistry) and uptake\*) and soil\*

#### **CAS#**

Use CAS# only from chemical list

#### **PolTox/Toxline Search** Search using Toxline, Pollution Abstracts, NTIS to be developed. [12/14/99]

**Species terms**<br>Use species terms from Species List

#### **Chemical names**

alumin\*, antimon\*, arsen\*, barium, barite, beryllium, cadmium, chromate, chromic, chromium, cobalt, copper, cupr\*, iron or ferr\*, lead, manganese, nickel\*, seleno\*, selenate, seleni\*, silver, vanad\*, zinc, dieldrin\*, alvit, dieldrex, heod, illoxol, octalox, panoram, quintox, dimethanonaphthalene\*, DDT, agritan, anofex, arkotine, azotox, bosan, bovidermol, chlorophenothan\*, citox, clofenotane, dedelo, deoval, detox, detoxan, dibovan, dichlorodiphenyltrichloroethane, dicophane, didigam, didimac, diphenyltrichloroethane, dodat, dykol, estonate, genitox, gesafid, gesapon, gesarex, gesarol, guesapon, guesarol, byron, havero\*, hildit, ivoran, ixodex, kopsol, mutoxin, neocide, parachlorocidum, pentachlorin, pentech, rukseam, santobane, ze\*dane, DDD, dichlorodiphenyl(w)dichloroethane, dilene, rhothane, TDE, DDE, dichlorodiphenyl(w)dichloroethylene, pentachlorophen\*, PCP, acutox, chem-penta, chem-tol, chlorophen, cryptogil, dowcide, crotox, fungifen, lauxtol, liroprem, nci, penchlorol, pentachlorofen\*, pentacon, penta-kil, pentasol, penwar, peratox, permite, pervenol, priltox, santo\*, weedone, witophen, RDX, hexolite, cyclonite, cyclotrimethylene\*, trinitro(w)triazine, hexogen, pbx\*, trimethylenetrinitramine, trinitrocyclotrimethylene, TNT, trinitrotoluene, tolit\*, entosufon, tritol, triton, trotyl, trinitrotoluol, acenaphthene, acenaphth?lene, albocarbon, anthrac?n, anthrac?ne , benz\*(w) (acephenanthrylene or anthracene or chrysene or fluoranthene, or fluorene or peryleneor phenanthrene or pyrene or pyrilene), benzacenaphthene, benzanthracene, benzanthrazen, benzanthrene, benzfluoranthene, benzindene, benzoanthracene, benzochrysene, benzofluoranthene, benzofluorene, benzoperylene, benzophenanthrene, benzopyrene, benzopyrilene, benzperylene, benzphenanthrene, benzpyrene, benzypyrene, beta-pyren\*, binaphthylene, biphenylenemethane, biphenylmethane, bis-alkylamino(w)anthracene, camphor(n1)tar, chrysene, coal(w)tar(w)pitch, cyclopenta(w)naphthalene, dezodorator, dibenz(w)antracene, dibenz\*(w)anthracene, dibenz\*(w)fluorene, dibenzanthracene, dibenzoanthracene, dibenzofluorene, dibenzonaphthalene, dihydroacenaphthylene, diphenylenemethane, ethylenenaphthalene, fluoranthene, fluorene, green(w)oil , idryl, inden\*(w)pyrene, indenopyrene, methylenebiphenyl, mighty(w)(150 or rd1), naphthal?n, naphthal?ne, naphthalenediylbenzene, naphthanthracene, naphthene, naphthalenebenzene, naphthylenebenzene, naphthyleneethylene, orthophenylenepyrene, paranaphthalene, peri-ethyl?nenaphthalene, phenanthr?n\*, phenantrin, phenylenepyrene, pyrene, ravatite, tetra(w)olive, tetraphene, white(w)tar, (polynuclear or polycyclic(w) arom\*(w)hydrocarbon\*)

# **Descriptor Code:** soil\*

**Inclusion Database:** Toxline (DB=TOX) **Exclusion Database**: Riskline (only online data and lacks a bibliography (similar to RTECS)).

# **TOXNET/BIOSIS SEARCH**

**Species:** earthworm or collembola

**Chemicals:** cadmium, cobalt, barium, aluminum, antimony, arsenic, beryllium, chromium, copper, iron, lead, manganese, nickel, selenium, silver, vanadium, zinc, dieldrin, ddt, dde, ddd, pentachlorophenol, pcp, trinitrotoluene, tnt, rdx

**Database:** Toxline: Subfile = Toxicological Aspects of Environmental Health (BIOSIS)

Publication Year: 1981 to present (Note: only selections available are 1965 or 1981 to present)

# **CURRENT CONTENTS SEARCH: Standard Search**

#### **Species terms**

Use species terms from Species List

# **Chemical names**

alumin\*, antimon\*, arsen\*, barium, barite, beryllium, cadmium, chromate, chromic, chromium, cobalt, copper, cupr\*, iron or ferr\*, lead, manganese, nickel\*, seleno\*, selenate, seleni\*, silver, vanad\*, zinc, dieldrin\*, alvit, dieldrex, heod, illoxol, octalox, panoram, quintox, dimethanonaphthalene\*, DDT, agritan, anofex, arkotine, azotox, bosan, bovidermol, chlorophenothan\*, citox, clofenotane, dedelo, deoval, detox, detoxan, dibovan, dichlorodiphenyltrichloroethane, dicophane, didigam, didimac, diphenyltrichloroethane, dodat, dykol, estonate, genitox, gesafid, gesapon, gesarex, gesarol, guesapon, guesarol, byron, havero\*, hildit, ivoran, ixodex, kopsol, mutoxin, neocide, parachlorocidum, pentachlorin, pentech, rukseam, santobane, ze\*dane, DDD, dichlorodiphenyl(w)dichloroethane, dilene, rhothane, TDE, DDE, dichlorodiphenyl(w)dichloroethylene, pentachlorophen\*, PCP, acutox, chem-penta, chem-tol, chlorophen, cryptogil, dowcide, crotox, fungifen, lauxtol, liroprem, nci, penchlorol, pentachlorofen\*, pentacon, penta-kil, pentasol, penwar, peratox, permite, pervenol, priltox, santo\*, weedone, witophen, RDX, hexolite, cyclonite, cyclotrimethylene\*, trinitro(w)triazine, hexogen, pbx\*, trimethylenetrinitramine, trinitrocyclotrimethylene, TNT, trinitrotoluene, tolit\*, entosufon, tritol, triton, trotyl,

trinitrotoluol, acenaphthene, acenaphth?lene, albocarbon, anthrac?n, anthrac?ne , benz\*(w) (acephenanthrylene or anthracene or chrysene or fluoranthene, or fluorene or peryleneor phenanthrene or pyrene or pyrilene), benzacenaphthene, benzanthracene, benzanthrazen, benzanthrene, benzfluoranthene, benzindene, benzoanthracene, benzochrysene, benzofluoranthene, benzofluorene, benzoperylene, benzophenanthrene, benzopyrene, benzopyrilene, benzperylene, benzphenanthrene, benzpyrene, benzypyrene, beta-pyren\*, binaphthylene, biphenylenemethane, biphenylmethane, bis-alkylamino(w)anthracene, camphor(n1)tar, chrysene, coal(w)tar(w)pitch, cyclopenta(w)naphthalene, dezodorator, dibenz(w)antracene, dibenz\*(w)anthracene, dibenz\*(w)fluorene, dibenzanthracene, dibenzoanthracene, dibenzofluorene, dibenzonaphthalene, dihydroacenaphthylene, diphenylenemethane, ethylenenaphthalene, fluoranthene, fluorene, green(w)oil, idryl, inden\*(w)pyrene, indenopyrene, methylenebiphenyl, mighty(w)(150 or rd1), naphthal?n, naphthal?ne, naphthalenediylbenzene, naphthanthracene, naphthene, naphthalenebenzene, naphthylenebenzene, naphthyleneethylene, orthophenylenepyrene, paranaphthalene, peri-ethyl?nenaphthalene, phenanthr?n\*, phenantrin, phenylenepyrene, pyrene, ravatite, tetra(w)olive, tetraphene, white(w)tar, (polynuclear or polycyclic(w) arom\*(w)hydrocarbon\*)

# **Descriptor Code:** soil\*

**Publication Year:** 1998 to present. The search will be performed quarterly in conjunction with the MED hand search using the CDROM update date, since the last search was performed. No plant exclusion terms are used in this search.

### **Current Contents: Journal Issue Search**

Journal issues will be screened within the software and applicable citations will be downloaded into ProCite for acquisition. This search strategy will focus on developing the literature search terms that may be missed in the standard search term list.

**Publication Year:** 1998 to present. The search will be performed quarterly in conjunction withe MED hand search using the CDROM update date, since the last search was performed.

# **Journals:**

Acta Agriculturae Scandinavica Section B - Soil and Plant Science Agriculture Ecosystems & Environment Ambio Applied and Environmental Microbiology Applied Soil Ecology Australian Journal of Agricultural Research Biodegradation Biology and Fertility of Soils Bioresource Technology Bioscience Biotechnology and Biochemistry Communications in Soil Science and Plant Analysis FEMS Microbiology Ecology Geoderma Journal of Industrial Microbiology Biotechnology Journal of Plant Nutrition Journal of Soil Contamination Mycological Research Mycopathologia Mycorrhiza New Phytologist Pedobiologia Plant and Soil Plant Physiology Science of the Total Environment Soil & Tillage Research Soil Biology & Biochemistry Soil Science Soil Science and Plant Nutrition Soil Science Society of America Journal Zeitschrift fuer Pflanzenernaehrung und Bodenkunde

#### **SPECIES LIST**

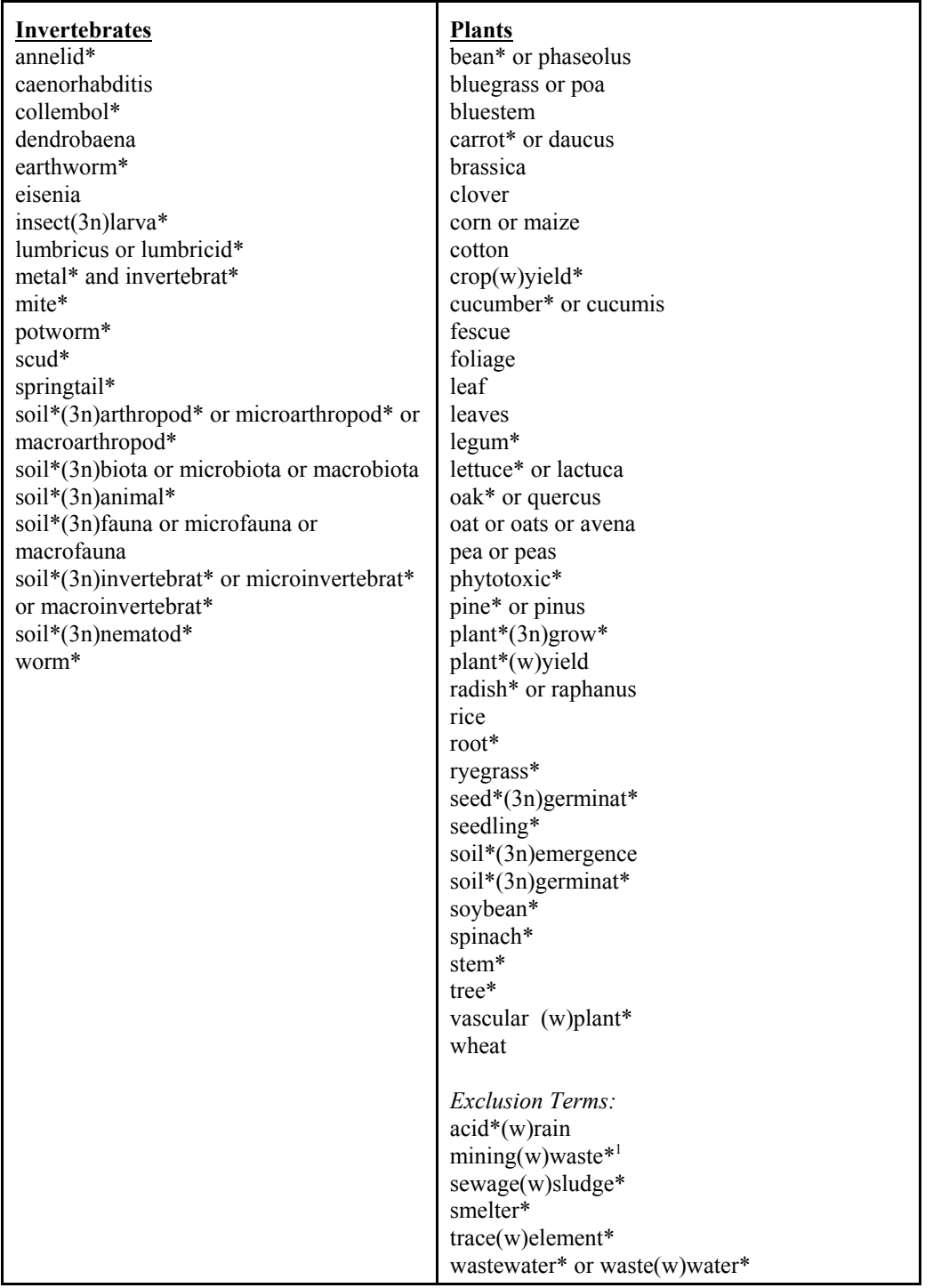

\*\* All species terms are intersected with all effect/process terms.

NOTE:  $3n=$  the second term is within three terms either before or after the first term;

 $w =$  the second term is adjacent to the first word

<sup>&</sup>lt;sup>1</sup> Based on the SAB review (April 1999) the term "mining(w)waste" will be removed from the list of Exclusion Terms for the next time a search is conducted.

#### **CHEMICAL LIST**

**ALUMINUM** (alumin\*) Publication Year: Invert = All years/ Plants  $\ge$  1988 7429905 Aluminum 7446700 Aluminum chloride 7784181 Aluminum fluoride 7784250 Sulfuric acid, Aluminum ammonium salt (2:1:1) 10043013 Sulfuric acid, Aluminum salt (3:2) 10043671 Sulfuric acid, Aluminum potassium salt 13473900 Aluminum nitrate (Al(NO3)3) 10043671 Aluminum potassium sulfate (AlK(SO4)2) 10043013 Aluminum sulfate 17927650 Aluminum sulfate hydrate 7784272 Aluminum nitrate nonahydrate 7784136 Aluminum chloride hexahydrate 15098870 Aluminum fluoride trihydrate 10124273 Aluminum chloride hydrate 7784318 Aluminum sulfate octahydrate 32287653 Aluminum fluoride dihydrate 16828118 Aluminum sulfate hydrate **ANTIMONY** (antimon\*) Publication year = All years

- 7440360 Antimony III
- 1333784 Potassium antimonate 28300745 Antimony potassium tartrate 10025919 Antimony trichloride
- 7783564 Antimony trifluoride
- 1345046 Antimony trisulfide
- 11071151 L-Antimony potassium tartrate
- 12208138 Potassium hexahydroantimonate
- 33908666 Sodium hexahydroxy antimonate
- 63994332 Hexahydroxyantimonate (1-) potassium
- **ARSENIC** (arsen\*)

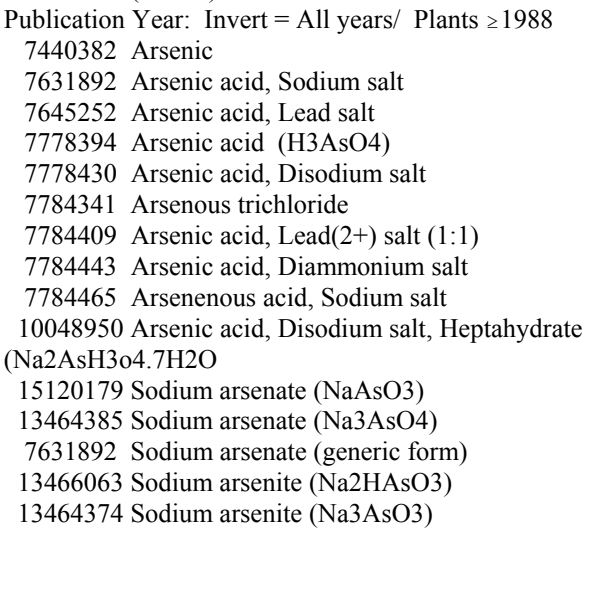

**BARIUM** (barium or barite) Publication year  $=$  All years

- 513779 Barium carbonate 543806 Barium acetate 115216778 Barium nitrate hydrate 10326279 Barium chloride hydrate 7440393 Barium 7727437 Barium sulfate 10022318 Barium nitrate 10361372 Barium chloride 13462867 Barite (barium sulfate) 21109955 Barium sulfide **BERYLLIUM** (beryllium) Publication year = All years 7440417 Beryllium
	- 7787475 Beryllium chloride
- 7787497 Beryllium fluoride
- 13327327 Beryllium hydroxide
- 7787555 Beryllium nitrate (Be(NO3)2.3H20)
- 13597994 Beryllium nitrate (BeN2O6)
- 12161829 Beryllium silicate
- 13510491 Beryllium sulfate
- 7787566 Beryllium sulfate tetrahydrate

#### **CADMIUM** (cadmium)

Publication year =  $\ge$ 1988 7440439 Cadmium 543908 Cadmium acetate 7789426 Cadmium bromide 10108642 Cadmium chloride 7790809 Cadmium iodide (CdCI2) 10022681 Nitric acid, Cadmium salt tetrahydrate 10325947 Cadmium nitrate 10124364 Cadmium sulfate 7790785 Cadmium chloride hydrate 7790843 Cadmium sulfate 8/3H2O 89759808 Cadmium acetate hydrate 34330648 Cadmium chloride hydrate **CHROMIUM** (chromium, chromate, chromic)

- Publication Year: Invert = All years/ Plants  $\ge$  1988 1066304 Acetic acid, Chromium(3+) salt 7440473 Chromium 7738945 Chromic acid (+6) 7775113 Sodium chromate (+6) 7778509 Chromic acid, Dipotassium salt (+6)
- 7788978 Chromium fluoride (+3) 7788989 Chromic acid, Diammonium salt (+6)
- 7789006 Chromic acid, Dipotassium salt (+6)
- 10025737 Chromium chloride (+3)
- 10101538 Sulfuric acid, Chromium (3+) salt (3:2)
- 10141001 Chromium potassium sulfate (+3)
- 10588019 Sodium dichromate (+6)
- 12680487 Sodium chromate (unknown formula)
- 13530682 Chromic acid (+6)
- 13548384 Chromium(III) nitrate (+3)
- 13907454 Chromate (CrO4) (+6)

 13907476 Chromate (+6) 15244389 Chromium sulfate pentahydrate (+3) 18540299 Hexavalent chromium 7789028 Chromium nitrate nonahydrate **COBALT** (cobalt) Publication Year: Invert = All years/ Plants  $\ge$  1988 7440484 Cobalt 71487 Cobalt acetate 7646799 Cobalt chloride 10141056 Cobalt nitrate 10124433 Cobalt sulfate 544183 Cobalt(2)formate 60459087 Cobalt sulfate hydrate 69098142 Cobalt chloride hydrate **COPPER** (copper, cupr\*) Publication year =  $\ge$ 1988 7440508 Copper 1344678 Copper chloride 1333228 Copper sulfate 7758987 Copper sulfate 598549 Copper acetate 1332656 Copper chloride hydroxide 4180125 Copper acetate 6046931 Acetic acid, Copper 2+ salt monohydrate 7758998 Sulfuric acid copper  $(2+)$  salt  $(1:1)$ , Pentahydrate 142712 Cupric acetate 3251238 Cupric nitrate 3251294 Cuprous nitrate 7447394 Cupric chloride 7758896 Cuprous chloride 13770188 Cupric perchlorate 66923668 Copper acetate hydrate 13468854 Cupric chloride hydrate 19004194 Cupric nitrate hydrate 10125130 Copper chloride dihydrate **IRON** (iron, ferr\*) Publication Year: Invert = All years/ Plants  $\ge$  1988 563713 Carbonic acid, Iron(2+)salt (1:1) 7439896 Iron 7705080 Iron chloride 7758943 Iron chloride FeCl2 10124499 Iron sulfates 10421484 Nitric acid, Iron(3+) salt 11113669 Iron hydroxide 12040572 Iron chloride 26273461 Carbonic acid, Iron (3+) salt 1309337 Ferric hydroxide 1317379 Ferrous sulfide 7720787 Ferrous sulfate 10028225 Ferric sulfate 18624447 Ferrous hydroxide 10028225 Ferric sulfate hydrate 7705080 Iron trichloride hexahydrate 13478109 Iron dichloride tetrahydrate

**LEAD** (lead) Publication year =  $\ge$ 1988 7439921 Lead 301042 Lead acetate 7758954 Lead chloride 10099748 Lead nitrate 7446142 Lead sulfate 546678 Acetic acid, Lead (4+) salt 13826658 Nitrous acid, Lead (2+) salt **MANGANESE** (manganese) Publication Year: Invert = All years/ Plants  $\ge$  1988 7439965 Manganese 13444729 Manganese (III) sulfate 11132788 Manganese chloride 7773015 Manganese chloride (MnCl2) 10377669 Manganese nitrate 15710664 Manganese nitrate hydrate 15244367 Manganese sulfate hydrate **NICKEL** (nickel\*) Publication Year: Invert = All years/ Plants  $\ge$  1988 373024 Acetic acid, Nickel (2+) salt 7791200 Nickel chloride hexahydrate 69098153 Nickel chloride hydrate 15060625 Nickel (II) selenate 7440020 Nickel 7718549 Nickelous chloride 13138459 Nickelous nitrate 7786814 Sulfuric acid, nickel(2+)salt (1:1) 10101970 Nickel sulfate hexahydrate 373024 Nickelous acetate tetrahydrate 13478007 Nickel (II) chloride hydrate **SELENIUM** (seleno\*, seleni\*, selenate) Publication Year: Invert = All years/ Plants  $\ge$  1988 7446084 Selenium dioxide 7790592 Potassium selenate 10431147 Potassium selenite 7783075 Hydrogen selenide 7782492 Selenium 7783008 Selenous acid 13410010 Sodium selenate 10102188 Sodium selinite **SILVER** (silver) Publication Year: Invert = All years/ Plants  $\ge$  1988 506649 Silver cyanide 563633 Acetic acid, Silver (1+) salt 7440224 Silver 7761888 Silver nitrate 7783906 Silver chloride

 7783962 Silver iodide 10294265 Silver sulfate

**VANADIUM** (vanad\*) Publication year = All years 7440622 Vanadium

 7718981 Vanadium chloride 7727186 Vanadyl chloride 7803556 Vanadic acid, Ammonium salt 13718268 Sodium vanadate 13721396 Vanadic acid, Trisodium salt 14333187 o-Vanadate

**ZINC** (zinc)

Publication year =  $\ge$  1988 7440666 Zinc 7646857 Zinc chloride 7779886 Zinc nitrate 7733020 Zinc sulfate 557346 Zinc acetate 1314223 Zinc peroxide 1314847 Zinc phosphide 7446200 Zinc sulfate heptahydrate 7699458 Zinc bromide 10139476 Zinc iodide 13597449 Sulfurous acid, Zinc salt (1:1) 10196186 Zinc nitrate hydrate 5970456 Zinc acetate dihydrate

#### **DIELDRIN**

Publication Year: Invert  $\ge$  1988 / Plant = All years

60571 dieldrin\*, alvit, dieldrex, heod, illoxol, octalox, panoram, quintox, dimethanonaphthalene\*

#### **DDT Group**

Publication Year: Invert  $\ge$  1988 / Plant = All years

- 50293 DDT, agritan, anofex, arkotine, azotox, bosan, bovidermol, chlorophenothan\*, citox, clofenotane, dedelo, deoval, detox, detoxan, dibovan, dichlorodiphenyltrichloroethane, dicophane, didigam, didimac, diphenyltrichloroethane, dodat, dykol, estonate, genitox, gesafid, gesapon, gesarex, gesarol, guesapon, guesarol, byron, havero\*, hildit, ivoran, ixodex, kopsol, mutoxin, neocide, parachlorocidum, pentachlorin, pentech, rukseam, santobane, ze\*dane
- 72548 DDD, dichlorodiphenyl(w)dichloroethane, dilene, rhothane, TDE
- 72559 DDE, dichlorodiphenyl(w)dichloroethylene

#### **PENTACHLOROPHENOL**

Publication Year: Invert  $\ge$  1988 / Plant = All years

87865 Pentachlorophen\*, PCP, acutox, chem-penta, chem-tol, chlorophen, cryptogil, dowcide, crotox, fungifen, lauxtol, liroprem, nci,

penchlorol, pentachlorofen\*, pentacon, pentakil, pentasol, penwar, peratox, permite, pervenol, priltox, santo\*, weedone, witophen

#### **RDX**

Publication year = All years

121824 RDX, hexolite, cyclonite, cyclotrimethylene\*, trinitro(w)triazine, hexogen, pbx\*, trimethylenetrinitramine, trinitrocyclotrimethylene

#### **TNT**

Publication year  $=$  All years

118967 TNT, trinitrotoluene, tolit\*, entosufon, tritol, triton, trotyl, trinitrotoluol

#### **PAH Group**

Publication year = All years

83329, 208968, 120127 56553, 50328, 205992, 191242, 207089, 218019, 53703, 206440, 86737, 193395, 91203, 85018 , 129000, 130498292

acenaphthene, acenaphth?lene, albocarbon, anthrac?n, anthrac?ne , benz\*(w) (acephenanthrylene or anthracene or chrysene or fluoranthene, or fluorene or peryleneor phenanthrene or pyrene or pyrilene), benzacenaphthene, benzanthracene, benzanthrazen, benzanthrene, benzfluoranthene, benzindene, benzoanthracene, benzochrysene, benzofluoranthene, benzofluorene, benzoperylene, benzophenanthrene, benzopyrene, benzopyrilene, benzperylene, benzphenanthrene, benzpyrene, benzypyrene, beta-pyren\*, binaphthylene, biphenylenemethane, biphenylmethane, bisalkylamino(w)anthracene, camphor(n1)tar, chrysene, coal(w)tar(w)pitch, cyclopenta(w)naphthalene, dezodorator, dibenz(w)antracene, dibenz\*(w)anthracene, dibenz\*(w)fluorene, dibenzanthracene, dibenzoanthracene, dibenzofluorene, dibenzonaphthalene, dihydroacenaphthylene, diphenylenemethane, ethylenenaphthalene, fluoranthene, fluorene, green(w)oil, idryl, inden\*(w)pyrene, indenopyrene, methylenebiphenyl, mighty $(w)(150$  or rd1), naphthal?n, naphthal?ne, naphthalenediylbenzene, naphthanthracene, naphthene, naphthalenebenzene, naphthylenebenzene, naphthyleneethylene, orthophenylenepyrene, paranaphthalene, periethyl?nenaphthalene, phenanthr?n\*, phenantrin, phenylenepyrene, pyrene, ravatite, tetra(w)olive, tetraphene, white(w)tar, (polynuclear or polycyclic(w) arom\*(w)hydrocarbon\*)

# **ATTACHMENT C: Chemical Verification Bibliography**

Aldrich Chemical Company, Inc. 1994. Catalog Handbook of Fine Chemicals 1994-1995. Aldrich Chemical Company, Inc., Milwaukee, WI:2373 p.

Aldrich Chemical Company, Inc. 1993. Sigma-Aldrich Library of Rare Chemicals - Structure Index. Aldrich Chemical Co., Inc., Milwaukee, WI:1445 p.

Aldrich Chemical Company, Inc. 1992. Aldrich Structure Index. 1992-1993 Edition, Aldrich Chemical Co., Inc., Milwaukee, WI:548 p.

Aldrich Chemical Company, Inc. 1992. Catalog Handbook of Fine Chemicals 1992-1993. Aldrich Chemical Company, Inc., Milwaukee, WI:1992 p.

Aldrich Chemical Company, Inc. 1984. Aldrich Catalog Handbook of Fine Chemicals. Aldrich Chemical Company, Inc., Milwaukee, WI:1509 p.

American Chemical Society. 1965. Chemical Abstracts Services Registry Handbook. American Chemical Society, Columbus, OH

Ballschmiter,K. and M.Zell 1980. Analysis of Polychlorinated Biphenyls (PCB) by Glass Capillary Gas Chromatography. Fresenius Z. Anal. Chem. 302:20-31.

Buckingham,J. (Ed.) 1982. Dictionary of Organic Chemicals. Chapman and Hill, Fifth Edition, New York, NY:5769 p.

Budavari,S. (Ed.) 1989. Merck Index, 11th Edition. Merck & Co.,Inc., Rahway, NJ

Chapman & Hall 1993. CHCD Dictionary of Inorganic Compounds on CD-ROM. Chapman & Hall, London, UK.

Chapman & Hall 1993. CHCD Dictionary of Organic Compounds on CD-ROM. Chapman & Hall, London, UK.

Chemical and Pharmaceutical Press. 1992. MSDS Reference for Crop Protection Chemicals. John Wiley & Sons, INC., Fourth Edition, New York, NY:1414 p.

Chemical and Pharmaceutical Press. 1992. Crop Protection Chemicals Reference. John Wiley & Sons, INC., Eighth Edition, New York, NY:1892 p.

Chemical Information System 1992. Structure and Nomenclature Search System (SANSS), Version 7.02.

*Guidance for Developing Eco-SSLs Attachment 3-1* C - 1 November 2003

CRC Press, Inc. 1978. Handbook of Chemical Synonyms and Trade Names. Gardner,W., E.I. Cooke and R.W.I.Cooke (Eds.), Handbook of Chemical Synonyms and Trade Names, CRC Press, Inc., Boca Raton, FL

Dreisbach,R.R. (Ed.) 1959. Physical Properties of Compounds (II and III). American Chemical Society, Advances in Chemistry Series, Vol. 22 and Vol. 29, Washington, D.C.

Eastman Chemical Co. 1993. Laboratory Chemicals. Eastman Chemical Co., Rochester, NY:1195 p.

Fluka Chemical Corp. 1993. Fluka Chemical Catalog. Fluka Chemical Co., Ronkonkoma, NY:1512 p.

Hartley,D. and H.Kidd (Ed.) 1983. Agrochemicals Handbook. Royal Society of Chemistry, The University of Nottingham, Unwin Brothers Limited, Old Woking Surry, UK

Howard,P.H. and M.Neal. 1992. Dictionary of Chemical Names and Synonyms. In: P.H.Howard and M.Neals (Eds.), Dictionary of Chemical Names and Synonyms, Lewis Publishers, Chelsea, MI:(1992)

ICN Biomedicals, Inc. 1992. ICN Catalog. ICN Biomedicals Inc., Irvine, CA:1951 p.

Johnson Matthey Alpha Products. 1990. Alfa Catalog, Research Chemicals and Accessories. P.O. Box 8247, Ward Hill, MA: 1120 p.

Kamlet,M.J., R.M.Doherty, M.H.Abraham, P.W.Carr, R.F.Doherty, and R.W.Taft 1987. Linear Solvation Energy Relationships. 41. Important Differences Between Aqueous Solubility Relationships for Aliphatic and Aromatic Solutes. J. Phys. Chem. 91(7):1996-2004

Kuney,J.H. and J.M. Mullican (Eds.) 1991. Chemcyclopedia. American Chemical Society, Washington, DC 484 p.

Lewis,R.L. and D.V.Sweet (Eds.) Registry of Toxic Effects of Chemical Substances (1983-84 Suppl., Vol. 1 & 2). U.S. Dep. Health Human Serv., Center for Disease Control, Natl. Inst. for Occupational Safety and Health, Cincinnati, OH.

Rappoport,Z. (Ed.) 1967. Handbook of Tables for Organic Compound Identification. The Chemical Rubber Company, Third Edition, Cleveland, OH:564 p.

Sigma-Aldrich 1999. Sigma-Aldrich Brand Chemical Catalogs [on-line]. Available: https://www.sigma-aldrich.com/SAWS.nsf/Pages/Aldrich?EditDocument [1999, March 1]. Sigma Chemical Company. 1994. Biochemicals Organic Compounds for Research and Diagnostic Reagents. Sigma Chemical Company, St. Louis, MO:2352 p.

Sine,C. (Ed.) 1992. Farm Chemicals Handbook. Meister Publications Co., Willoughby, OH

STN International, Columbus, OH

TCI America 1991. Organic Chemicals, Laboratory Organics Fine and Specialty Organics Mfg., 91/92 Catalog. TCI America, Portland, OR:1405 p.

U.S. Environmental Protection Agency. 1986. Toxic Substances Control Act (TSCA) Chemical Substance Inventory. Volumes I-V. TSCA Inventory: 1985 Ed. U.S. EPA, Office of Toxic Substances, Washington, DC.

Verschueren,K. (Ed.) 1977. Handbook of Environmental Data on Organic Chemicals. Van Nostrand Reinholt Company, New York, NY:659 p.

Wauchope,R.D., T.M.Butler, A.G.Hornsby, P.W.M.Augustijn-Beckers, and J.P.Burt. 1992. The SCS/ARS/CES Pesticide Properties Database for Environmental Decision-Making. Rev. Environ. Contam. Toxicol. 123:164 p.

Weast,R.C. and M.J.Astle (Eds.) 1982. CRC Handbook of Chemistry and Physics. CRC Press, Inc., 63rd Edition, Boca Raton, FL

Weast,R.C., M.J.Melvin, and M.Jensen (Eds.) 1985. CRC Handbook of Data on Organic Compounds. CRC Press Inc., Boca Raton, FL (Vol. 1&2)

Weast,R.C. (Ed.) 1986. CRC Handbook of Chemistry and Physics. CRC Press, Inc., 67th Edition, Boca Raton, FL

Weed Science Society of America. 1970. Herbicide Handbook, Second Edition. In: W.F. Humphrey Press Inc., Eds., Geneva, NY:368 p.

Wiswesser,W.J. 1976. Pesticide Index, 5th Edition. Entomological Society of America, College Park, MD:328 p.

Worthing,C.R. 1991. The Pesticide Manual, 9th Edition. The British Crop Protection Council, Farnham, Surrey, UK:1141 p.

# **ATTACHMENT D: Instructions for DIALOG Online**

#### Introduction

The DIALOGLINK software interacts with the DIALOG server. It holds the search strategy and the information you retrieve. In addition, it has an accounting tool to track the search costs. The instructions in this SOP are for using DIALOGLINK software, version 2.20. The software can be downloaded directly from the DIALOG web site (http://www.dialog.com/).

#### Configuring DIALOGLINK

After you load the software, under the Configuration menu and Service Setup, you must set up your communication method. For example, for an internet connection, the configuration should be set to Port = TCP/IP and Hostname = dialog.com. Enter your account number and password in the configuration and the software will automate your account and password login service each time you access DIALOG. Set your preferences for service to Maximum Buffer Size = MAX and to warn you when this is 80% full.

DIALOGLINK should operating with a Type-Ahead buffer. If a service is configured with a Type-Ahead buffer, the session window will have two independent scrolling regions. The top region is the Retrieve buffer for the online session, the bottom region is the Type-Ahead buffer, where commands can be typed or loaded before going online or while the host is still processing earlier commands.

#### Accessing DIALOGLINK

To get into **DIALOGLINK**, click on the DLINK icon. The icon should be created when you download and execute the DIALOGLINK software. Turn on modem or phone line, if necessary. There is a menu bar with DIALOGLINK features and a status bar on the top of the screen contains messages regarding buffer, accounting, on-line/off-line status.

#### Creating/Editing Search Terms

The search terms can be created and edited in either the DIALOGLINK Type-Ahead buffer or in WordPerfect. To edit the search terms in **WordPerfect**:

- Always save the text as DOS text with an extension, \*.SRC for search terms.
- The WP commands may be saved for the DIALOG search in landscape format if the text wraps around in portrait format. The text must not **wrap** in DOS or **DIALOGLINK** will not read the search correctly.
- Use landscape  $(w/ 0.3, 0.3$  margins) in WP to be sure the text doesn't wrap.
- Save the file as an ASCI text format.

#### To use the type-ahead buffer

Enter search strategy on the search session screen. Click on "Save Copy as", then select **Type-Ahead Buffer** . Save the strategy as a new file, using a filename up to 8 characters long (the program automatically assigns the .SRC extension), and press **<enter>**. To load a .SRC file from a saved file to the type-ahead buffer, click "Load Type Ahead Buffer"**,** chance directory if necessary, to view the desired set of files. Default is usually c:\dlinkwin\searches.

After a file is loaded into the Type-Ahead buffer, the file may be edited using **DIALOGLINK** editing options. The search is not case sensitive. Spelling needs to be checked. Each search term line should start with an S (select). The command lines need to be checked for accuracy in logic using a practice database (see on-tap instructions below).

#### To connect to DIALOG Server

DIALOGLINK has been configured to automatically dial the phone number and present the user number and password. Remember to save all your search term edits prior to connecting or you will lose them. Click on "Connect" and the software will automatically connect you to the DIALOG server.

Remember that DIALOG will only search on search terms that are shown prior to the cursor (i.e., if your carriage return is placed above the line to be searched, DIALOG will wait until <enter> is pressed. This allows the user to edit terms while running a search).

# **Output**

After the search is completed, the search and results (buffer) can be saved to the C:\dlinkwin\output drive (or a diskette), printed off-line by DIALOG or by E-mail. See DIALOG basics (below) for specific examples of output commands. If you retrieve the output to the buffer (using the Type command), use mark feature to download specific sections of either the search or results DIALOGLINK will save this on the c: drive with an extension of \*.REF. If you want all results (buffer) to be saved or printed, you do not use the mark option. The print command will automatically delay the printing for 30 minutes to allow you to cancel the printing, if desired. After 30 minutes, the print command will begin and forward a hard copy output to you via surface mail. If you select to Email the output to an E-mail address, you have 30 minutes to cancel your output. Remember when E-mailing the output, the file must be under 3 mb (a warning will be displayed by DIALOG, it is greater than 3 mb). If is it greater than 3 mb, divide the search output into smaller sections thereby receiving several Email output files.

For compatibility with ProCite software, you must select FORMAT 4 (tagged field header output) as the output format. Select records to download from your search output using **FORMAT 4.** An output that consists of citations only, without search summary information, will provide a clean transfer. Additional information may be included in the files if necessary, see Section II E.

If you are using the DIALOGLINK software, mark only citation information (not the search term text). Save your captured output by selecting "File", "Save copy as".

- Save the search output by naming the drive and filename.
- Double check (using WordPerfect) that the output file was saved properly before you exit DIALOGLINK.

# DIALOG Search Basics

Refer to the full search documentation on the DIALOG web site (http://www.dialog.com) for basic DIALOGLINK instructions and additional DIALOG commands. A brief synopsis is presented below.

- C To select a database to search, use Begin command (e.g. **B41** or **B44**)
- Terms are searched by using the Select command (e.g. **S wetland)**
- Use the displays sets command, **ds**, to display the terms searched so far
- To display records, you use the terms **type** or **print**. Example output commands are:

# **Print S7/4/1-2**

where  $S7 =$  desired search output set number

- $4 =$  format number
- $1-2$  = number of records to display (i.e., ALL, 1-10, etc.)

**Print S60/4/1-999/addr acdelore** (Sends to email address selected for this account)

**Type S7/6/ALL** (to type records on-line to Retrieve buffer)

**Print Cancel p0008** (to cancel off-line or Email print command)

• LOGOFF disconnects you from DIALOG

Connectors for search terms:

- **S S1 and S2** --> combines two sets of terms
- **S S1:s16** --> joins a numeric range of sets selected (e.g., s1 or s2 or s3, etc.)
- **S pesticide?** --> "?" is the truncation symbol to retrieve variable word endings
- **E pesticide** --> expand term locate all variable ending for the term
	- **OR** --> pesticide or wetland
	- **AND** --> pesticide and wetland
	- **NOT** --> pesticide not wetland

To select adjacent words in the selected order --> **pesticide(w)wetland** or **pesticide()wetland**

More adjacent word tips:

(2W) means up to two words separate the selected terms.

- (3W) means up to 3 words separate the selected terms.
- (F) means searching for two terms within a field like the title, abstract, or descriptors.
- (N) means two words are adjacent, but in either order.

More advanced searching techniques:

Year search --> **S1 and PY = 1982:1993**

Search Update  $\text{-}$  > UD = 9401:9999 will search records entered into the database between 1/94 and present (99/99).

Saving searches --> **Save temp** (e.g. "TB001" stored, remember the displayed number) Recall searches --> **exs TB001**

**Release TB001** will delete the saved search

**Logoff hold** --> will hold the search strategy for 30 minutes. DIALOG needs to be accessed again, but the search will begin where the user left off. (There is no on-line charge during this 30 minutes.)

**Pause** --> will hold the search strategy for 10 minutes. (However, there is an on-line charge for this time.)

**From** [datafile number]--> e.g., s 1 from 5, means only search the BIOSIS datafile. This is very useful for unique category codes and descriptors only found in one datafile. Also can be used to locate number of hits for individual databases in a Onesearch strategy.

# Selecting Applicable Databases

DIALINDEX is a feature which allows the user to search a group of related databases simultaneously to determine which database(s) contain the most appropriate literature. This features is used prior to selecting databases for searching. An example to finding the most appropriate data bases.

b 411 (DIALINDEX database) use ALLSCIENCE S pesticide? and wetland?

You can rank the most applicable databases.

# Practice Searching

OnTap is a subset of databases to help the user refine or correct a search prior to the performance of the final search, using a subset of the entire database and at a much cheaper or free rate. The account numbers and passwords are available on the DIALOG web site (http://www.dialog.com/) or contact the DIALOG HELP desk (800-334-2564). The passwords change every few months.

# Searching Multiple Databases

DIALOG can perform two or more searches simultaneously, called a OneSearch (e.g., AFSA and Pollution Abstracts). You will be charged for both online costs during the search, but

combining searches can reduce total online time. OneSearch can be cross checked for duplicates using DIALOG commands, prior to printing. Remember to type in the databases selected from least to most cost. DIALOG will remove duplicates according to the order you selected the databases.

# **ATTACHMENT E: Instructions For Using SilverPlatter Software**

#### Accessing WinSPIRS

SilverPlatter, Version 4, produces the WinSPIRS software used to access and search literature databases on CDROM. The WinSPIRS software can be accessed through any MED networked computer which has Windows 95. The computer used for a full search for one of the ECOTOX databases must have a large operating memory, since these searches are very complicated. Before running a new search, the search histories should be transferred to the C: drive from the floppy disk, and the search should be run from the C: drive. The icon for WinSPIRS in the MED LAN Scientific Applications window. More detailed instructions can be found in the WinSPIRS User Manual or on their web site (http://www.silverplatter.com/).

#### Selecting Databases:

To get into **WinSPIRS**, click on the SilverPlatter icon within the MED-LAN Scientific Applications window. The first screen displays the databases you may select. Click the databases you want to search over to the right-hand column. The system will display an error message if the databases are unavailable (in use by other MED staff). If the databases are available, a database copyright message will display. The database searched is Toxline, which is a subfile of PolToxI.

#### Creating/Editing Search Terms

The search terms can be created within WinSPIRS. The search files are saved, by clicking on the File menu, under Save Search History, with the ".his" extension. Large searches should be parsed into smaller groups of terms to save time in editing saved files. You cannot add or delete terms within search history file. You need to retype the entire portion within WinSPIRS and save the file again. However, you can edit typographical errors outside of the WinSPIRS software. Editing typographical errors can be performed using Microsoft WordPad and saved.

You do not need to type anything the search line other than the search terms. The software is not case sensitive. Logic and spelling need to be checked. Search terms are highlighted in the output. You can toggle between brief and full citations output.

#### Running a Saved Search

Enter search strategy on the search session screen. Click on "Load and Run Searches". Saved parsed searches can be run within WinSPIRS in any order. The search lines will be automatically renumbered.

### **Output**

When the citation results are displayed, sort them by author name. The "Sort" option is in the Records menu. Make sure you select "Download Search History" in the download option menu. The "Print Search History" option must be selected, so the search terms can be proofed and evaluated by second person. For compatibility with ProCite software, you must select "Short Field Names" (tagged field header output) as the output format. See instructions for Bibliolinks

software below, if you want to transfer the citations to a ProCite file. Make any necessary changes and rerun any sections needed before proceeding with the final citation download. After the search is completed and formatted with the above modifications, the search and results can be saved to the C: drive (you cannot save to a disk or network drive from WinSPIRS).

Saving and Transferring Results for use with ProCite Bibliolinks Software:

In order to ensure compatibility with ProCite/Bibliolinks software, request records from the bibliographic databases in a tagged output format (output that uses field identifiers/ headers). An output that consists of citations only, without the search summary information, will provide a clean transfer. Additional information may be included in the files if necessary, see Section II.E.

Select records from your search output to download using a tagged format.

- a. Select "File," "Download records".
- b. Select the drive and directory to save the download file.
- c. Save the download file in an ASCII format. Select "short field name headers" for your output.
- d. Name the download file.
- e. Select range of records to save to download file (eg., all marked records, 1-10).

# WinSPIRS Search Basics

Refer to the full search documentation on the SilverPlatter web site,

(http://www.silverplatter.com) for basic WinSPIRS instructions and additional Boolean commands. A brief synopsis is presented below.

Connectors for search terms:

**#1 and #2** --> combines two sets of terms

**#1 or #2 or #36** --> joins a numeric range of sets selected (e.g., s1 or s2 or s3, etc.) **pesticide\*** --> "\*" is the truncation symbol to retrieve variable word endings Use the "thesaurus" feature to locate all variable ending for the term

**OR** --> pesticide or wetland

**AND** --> pesticide and wetland

**NOT** --> pesticide not wetland

To select adjacent words in the selected order --> **aquatic toxicity** 

# More adjacent word tips:

(near2) means up to two words separate the selected terms. (near3) means up to three words separate the selected terms. (with) means searching for two terms within a field like the title, abstract, or descriptors. (near) means two words are in the same sentence.

Other searching techniques:

The Limit feature creates search strategy for you by years and databases within PolTox. Use the strategy of limiting the terms to the abstract, descriptor and title fields. WinSpirs searches the affiliation field (i.e., the author address) which can include false hits, if not eliminated.

# **ATTACHMENT F: Instructions For Using Ovid Software (Current Contents)**

#### Accessing Ovid

Ovid for Windows, Version 3.0, provides access to the CDROM Current Contents literature databases. The OVID software can only be accessed via the MED-Duluth library computer. Before running a new search, insert the appropriate Current Contents CD into the E: drive. The Current Contents disks are located in a carousel on top of the library PC tower. Detailed instructions can be found in the Ovid User Manual (in the MED-Duluth library) or on the web site http://www.ovid.com/.

#### Selecting Databases:

To access Ovid, click on the library PC "OVID" icon. The first screen displays the databases you may select from. Click on the database publication date that identifies the CDROM you have inserted into the computer's E: drive.

To change databases or publication year CDROMS, click on the "Database" button and insert the new disk. If you have previously entered a search strategy, you will have the option to save and reuse the same search strategy at this point. Select the new disk text within Ovid that matches the new CDROM disk.

### Creating/Editing Search Terms

The initial search terms must be created within the Ovid software. The search files are saved, by clicking on the File menu under, "Save", then "Save Search Strategy" with the ".sav" (e.g., C:\ovid\users\\*.sav) file name extension. Large searches (n > ) should be parsed into smaller groups of terms (eg.,  $n =$ ) to save time in editing saved files. You cannot add or delete search **lines** within search history file. You need to retype the entire portion within Ovid and save the file again. However, you can edit typographical errors and add/delete terms within the created search line outside of the OVID software. Editing typographical errors can be performed using Microsoft WordPad and saved.

When typing in a new search, you do not need to type anything at the beginning of the search line other than the search terms. The software is not case sensitive. Logic and spelling must be checked.

### Running a Saved Search

From the File menu, click on "Open", then "Open Strategy". Select the search file name, then click on "Execute". Saved parsed searches can be run within OVID in any order. The search lines will be automatically renumbered.

### **Output**

When the citation results are displayed, you can save search strategy results by selecting "Print" in the File menu. From the Print menu, select "Print Strategy" to print a copy of the search history with the number of citations found in the current search (Note: The search strategy

history cannot be electronically saved and truncates long search lines). Search terms can be proofed and evaluated by second person, using the search term file (\*.sav).)

To print citations, select "Save" options in the File menu. Then click on "Save Documents". Type in the filename and drive you want the citation output to be stored. Click on the "Include Search Strategy" (but this has not saved the search strategy). The maximum citations that can be saved to one file is 500. Click on the "Options" button and modify the "Output Format" to "Reprint". For compatibility with ProCite software, you must select "Reprint" (tagged field header output) as the output format. See instructions for Bibliolinks software below, if you want to transfer the citations to a ProCite file. Make any necessary changes and rerun any sections needed before proceeding with the final citation download.

In order to ensure compatibility with ProCite/Bibliolinks software, request records from the bibliographic databases in a tagged output (output that uses field identifiers/ headers). An output that consists of citations only, without the search summary information, will provide a clean transfer. Additional information may be included in the files if necessary, see Section II.E.

Select records from your search output to download using a tagged format.

- a. From File menu, Select , "Save Documents".
- b. Select the drive to save the download file.
- c. Select "Reprint" for your output format.
- d. Name the download file.
- e. Select range of records to save to download file (e.g., all records).

### Ovid Search Basics

Refer to the full search documentation on the world-wide web (http://www.ovid.com/) for basic Ovid for Windows instructions and additional Boolean commands. A brief synopsis is presented below.

Connectors for search terms:

**1 and 2** --> combines two sets of terms

**1 or 2 or 3** --> joins a numeric range of sets selected (e.g., s1 or s2 or s3, etc.)

**pesticide\$** --> "\$" is the truncation symbol to retrieve variable word endings

**OR** --> pesticide or wetland

**AND** --> pesticide and wetland

**NOT** --> pesticide not wetland

To select adjacent words in the selected order --> **aquatic adj toxicity** 

More adjacent word tips:

(adj2) means up to two words separate the selected terms.

(adj3) means up to three words separate the selected terms.

(with) means searching for two terms within a field like the title, abstract, or descriptors. (adj) means two words are in the same sentence.

Other searching techniques:

Ovid automatically includes prefixes for truncated terms (e.g., water\$ will locate freshwater and saltwater)

Journal searches can be done by clicking on the "Journal" button and typing in the journal name. This will move you to a journal index.

# **ATTACHMENT G: ECOTOX Rejection Categories**

Categories considered unsuitable for the ECOTOX database effort.

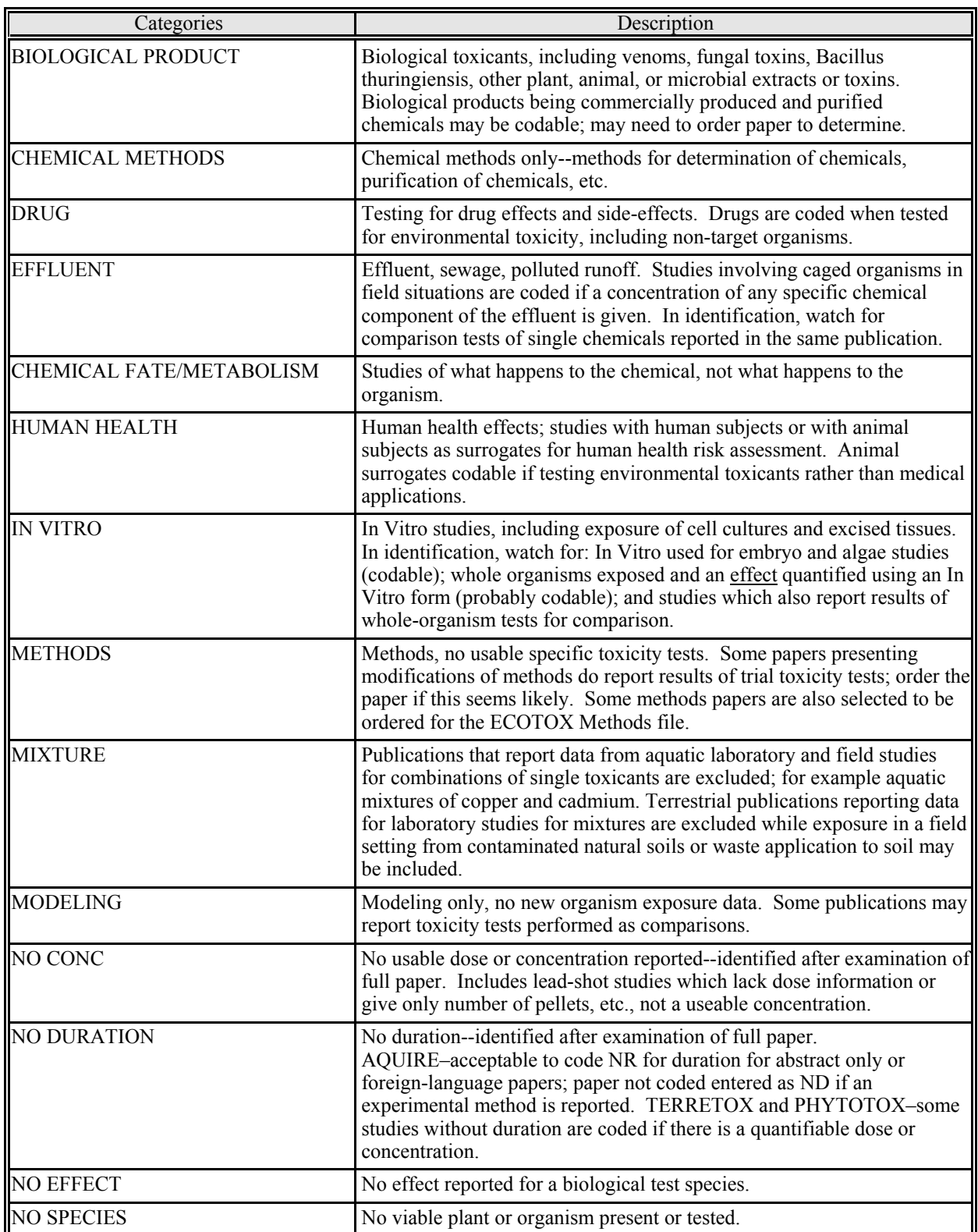

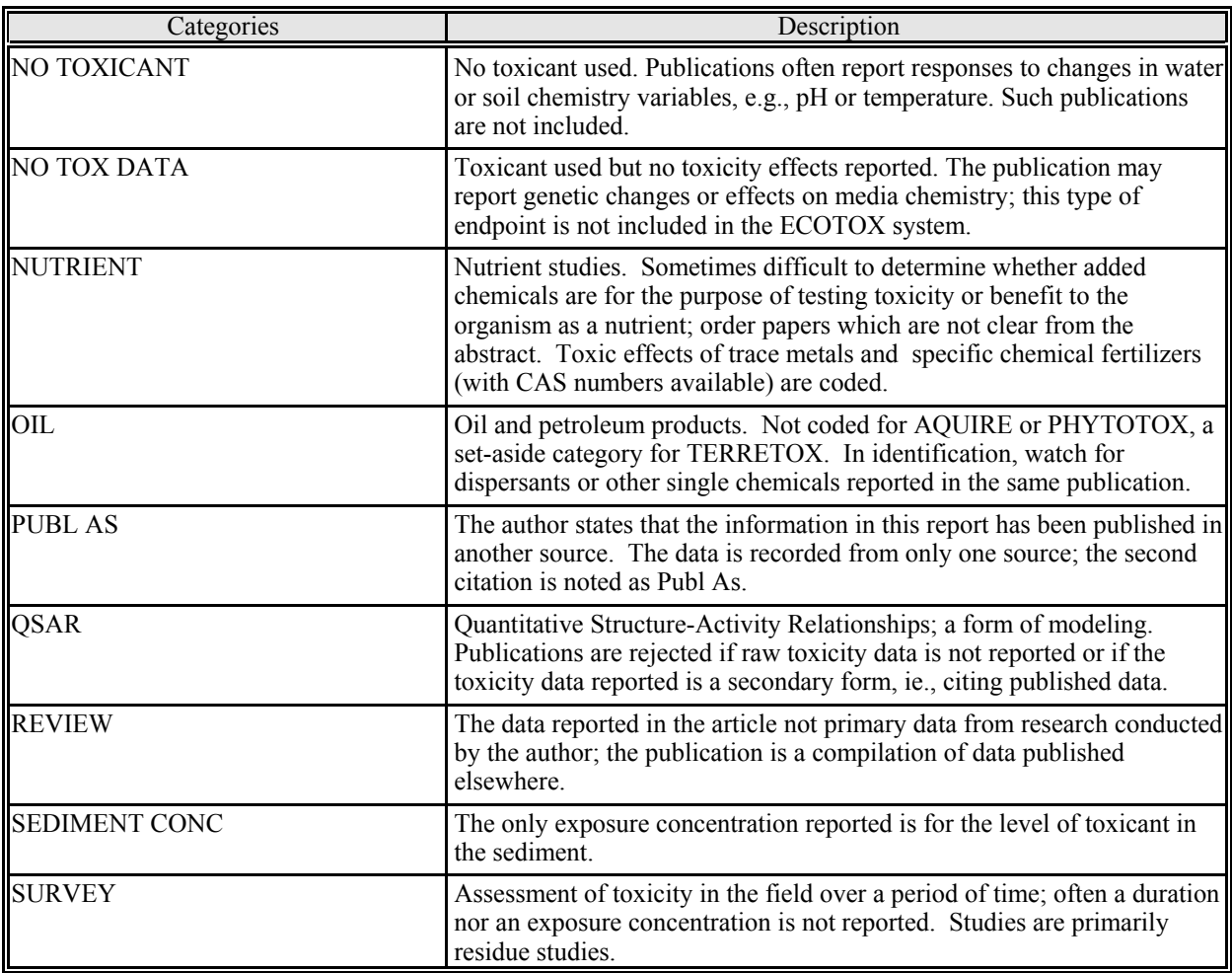

# **ATTACHMENT H: Creation of OCLC/ILL Order Form**

To Open File(s) in ProCite:

- a.. Press File and Open. (Screen will automatically display the last data screen used in ProCite.)
- b. Select filename: C:\PROCITE3\MINITEX\MINITEX.DAT.
- 1. To Insert Data:
	- a. Select Database and New Record to enter record (or press F9.)
	- b. Select Minitex Workform with the arrow in the upper left corner of the 'New Record' table.
	- c. Enter data and use the TAB key to jump to alternate fields.
	- d Select Database and Save Record to save data (or press F10.)
- 2. To View Records:
	- a Press View and Formatted Reference.
	- b. Select the output style by pressing the arrow above the 'Minitex Info' window.
	- c. Select filename: C:\PROCITE3\STYLES\MINITEX.OUT.
	- d. Exit screen:
		- i. Press View
		- ii. Press Quick Search
- 3. To Search Records:
	- a. Press View and Search.
	- b. Select Field to search by pressing the 'Field' button.
	- c. Highlight the field name to be searched and press okay. (i.e.  $RECORD \#$ )
	- d. After displaying the field name, type  $=$ " and the data to be searched (i.e. RECORD  $"=100"$ , and press enter.
	- e. Double-click on the highlighted record to view or edit record.
- 4. Use mouse to move curser to specified fields and press F10 to save changes.
- 5. To Sort Data by Title (Field #19):
	- a. Select View and Sort by.
	- b. Select 'Configure Available Sorts.'
	- c. Select 'Define Custom Sort...'
	- d. Select Sort by field option (i.e. Field #19) and press 'OK.'
	- e. Select View, Sort by, and select Custom.
- 6. To Print Interlibrary Loan Journals Information List:
	- a. Select Bibliography and Print Bibliography.
	- b. Change the Reference List Title (i.e. Minitex List.)
	- c. Select Reference List Order and change to 'Custom.'
	- d. Select Destination: Word Processor File.
	- e. Press 'OK.'
	- f. Give a filename with the extension ".rtf" and press 'OK.'
	- g. Go into WordPerfect 6.1 and then format in columns, etc.

#### EXAMPLE ILL/OCLC ORDER OUTPUT FROM InProcess DATABASE:

**Rec #364 -** Nekrasova, L. S. (1993)

*Title:* Effect of copper-smelting production on soil mesofauna.

Journal: EKOLOGIYA (MOSCOW) :83-85

**Periodical**

Title:

**Order Source /Date** :OL

**Source of Citation:** //BIOSIS 1/99//

 **OCLC # : 23278318 ISB(S)N: 0235-7224 EPA: \_\_\_\_\_\_\_\_\_\_\_\_\_\_\_ OTHER: AGL MULS: \_\_\_\_\_\_\_\_\_\_\_\_\_\_\_**

# **ATTACHMENT I: Summary of Searches**

#### **I. ECOSSL Search Results**

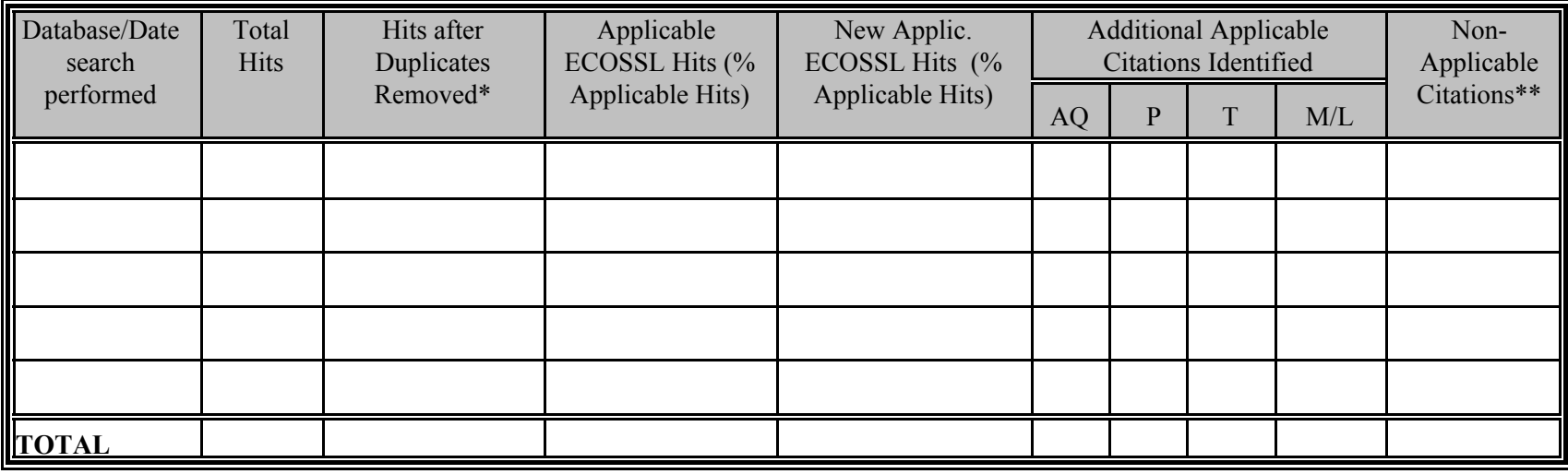

\* The overlap between the databases search

x duplicate citations between Agricola and BIOSIS

x duplicate citations between BIOSIS and PolTox/Toxline

x duplicate citations between Agricola and PolTox/Toxline

\*\* Non-applicable citation categories are:

No toxicant (n=x)

Biological toxicant (n=x)

Survey (no conc or duration) (n=x)

Human health (n=x)

Sediment/Effluent (AQUIRE rejects) (n=x)

Aquatic bacteria (n=x)

Modelling (n=x)

Mixture (laboratory study) (n=x)

No species (n=x)

Review, no toxicity data (n=)

### **II. ECOSSL Journal Listing**

The Table 1 journal listing was compiled by ranking journal frequency from all computerized literature searches for plants and invertebrates. Journals with an 'x' in the column labeled 'other' were identified by EPA as potentially useful for identifying literature. The invertebrate journal rank was determined for any journal that listed ten or more citations. The plant journal rank was determined for any journal that listed twenty-five or more citations.

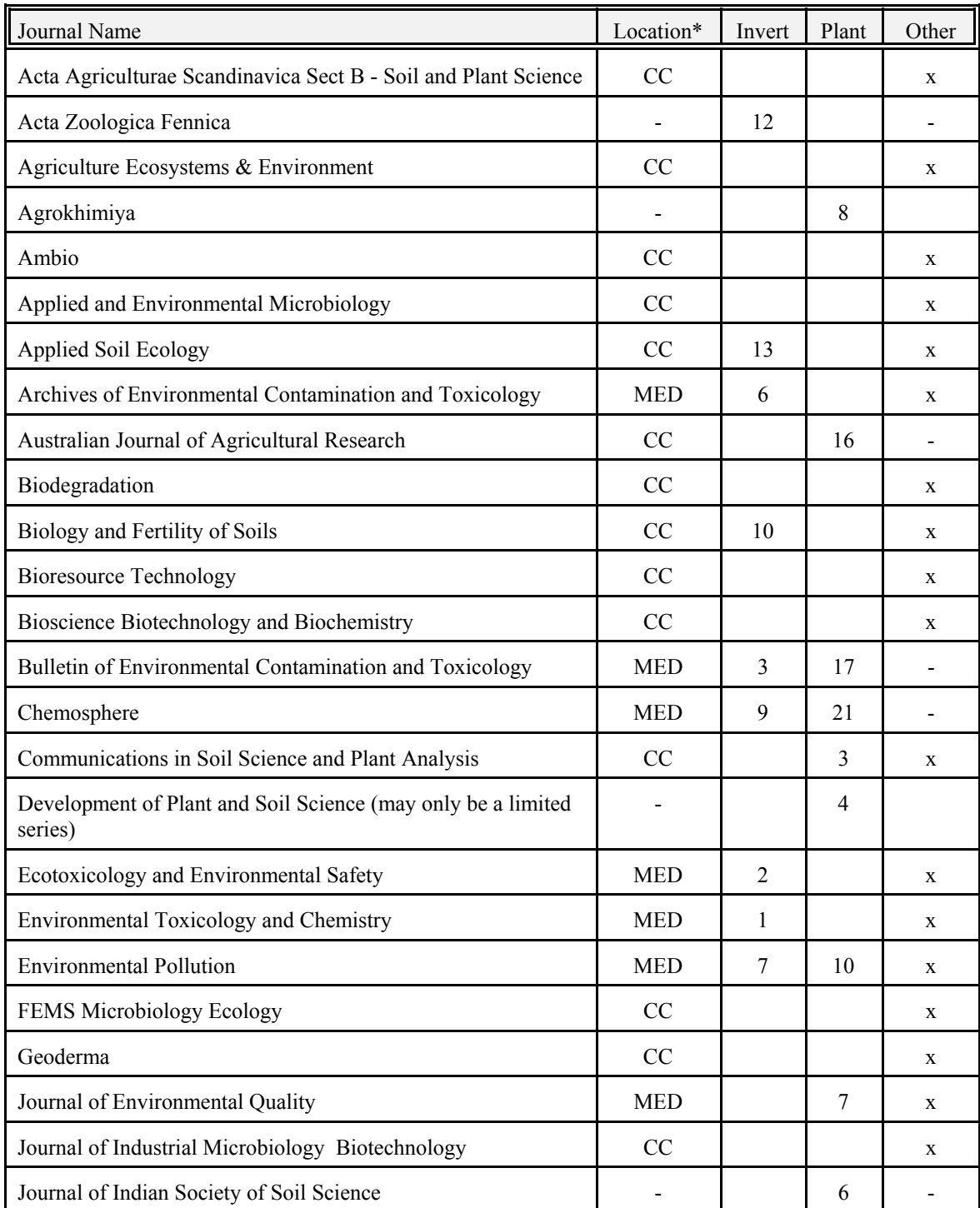

Table 1. ECOSSL Commonly Cited Journals (n=42)

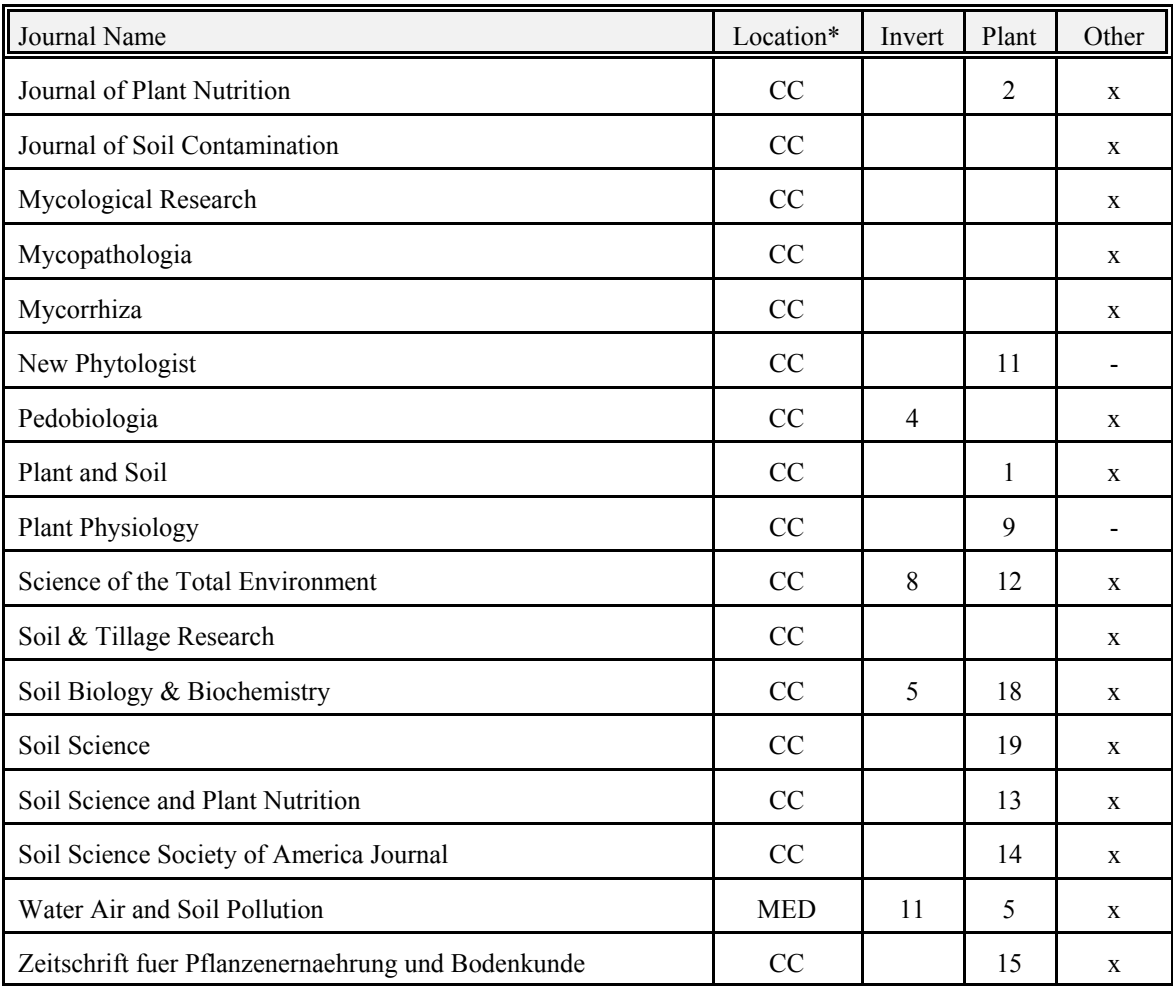

\* CC = Available in Current Contents (Agriculture, Biology & Environmental Science)

MED = Available MED Library (hand search)

"-" = not available in either source

# **III. ECOTOX Journal Search Tracking Form**

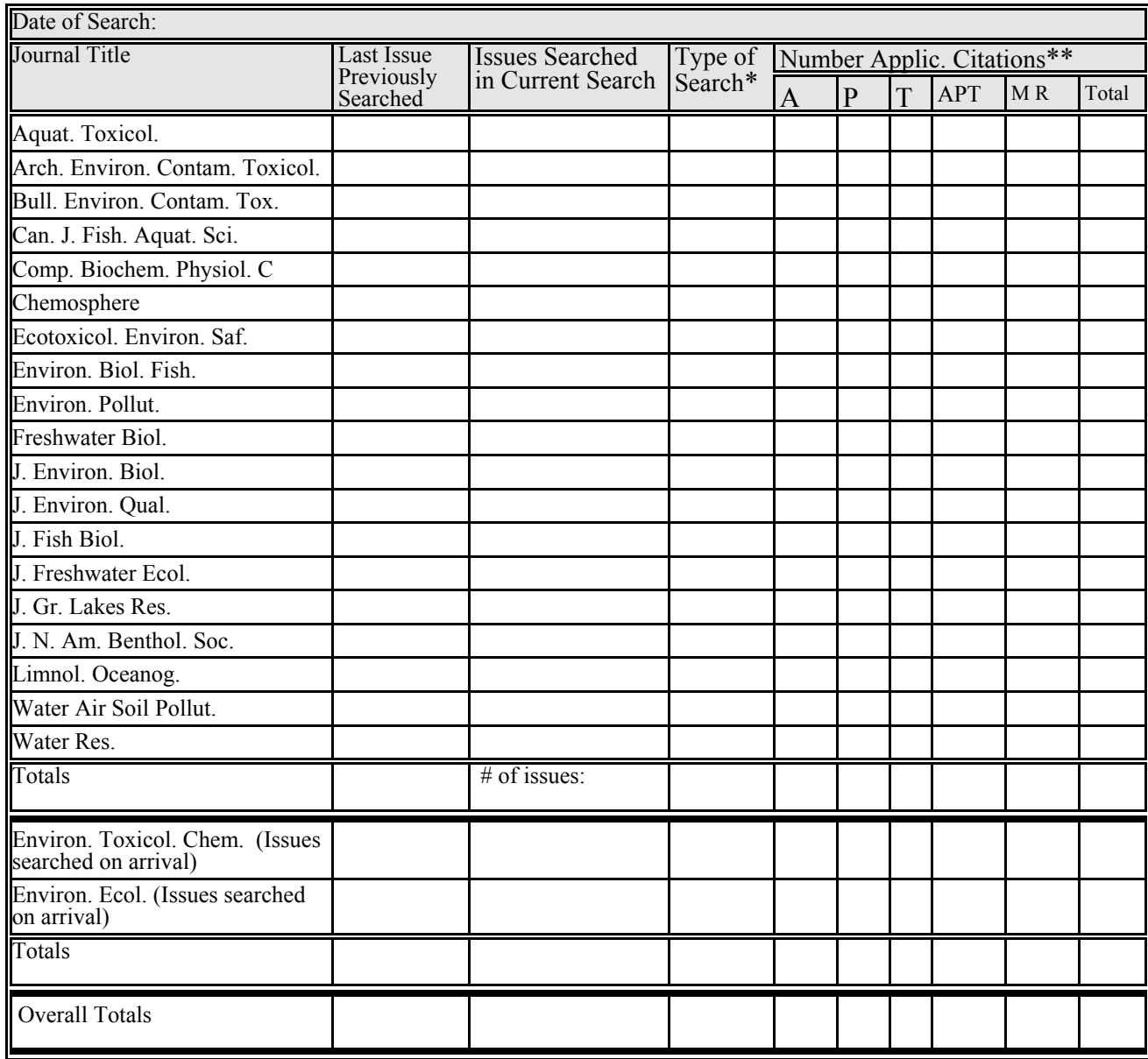

\*\*Applicable citation types: ECO=Eco-SSL, A=AQUIRE, P=PHYTOTOX, T=TERRETOX, APT=Applicable to more than one ECOTOX database, MR=Methods and Reviews

#### **ATTACHMENT J**

#### **LITERATURE ACCEPTANCE CRITERIA CHECKLIST**

#### **InProcess Reference Number**

**Study Type (Field/Laboratory)** 

**Experimental design description (optional):** If more than one experimental design is used in the study, multiple Literature Acceptance Criteria Checklist forms may be required. If more than one checklist is being used for this reference, briefly describe the characteristics of the study design (e.g., chemical, species, exposure location) that can be used to differentiate this checklist from the others.

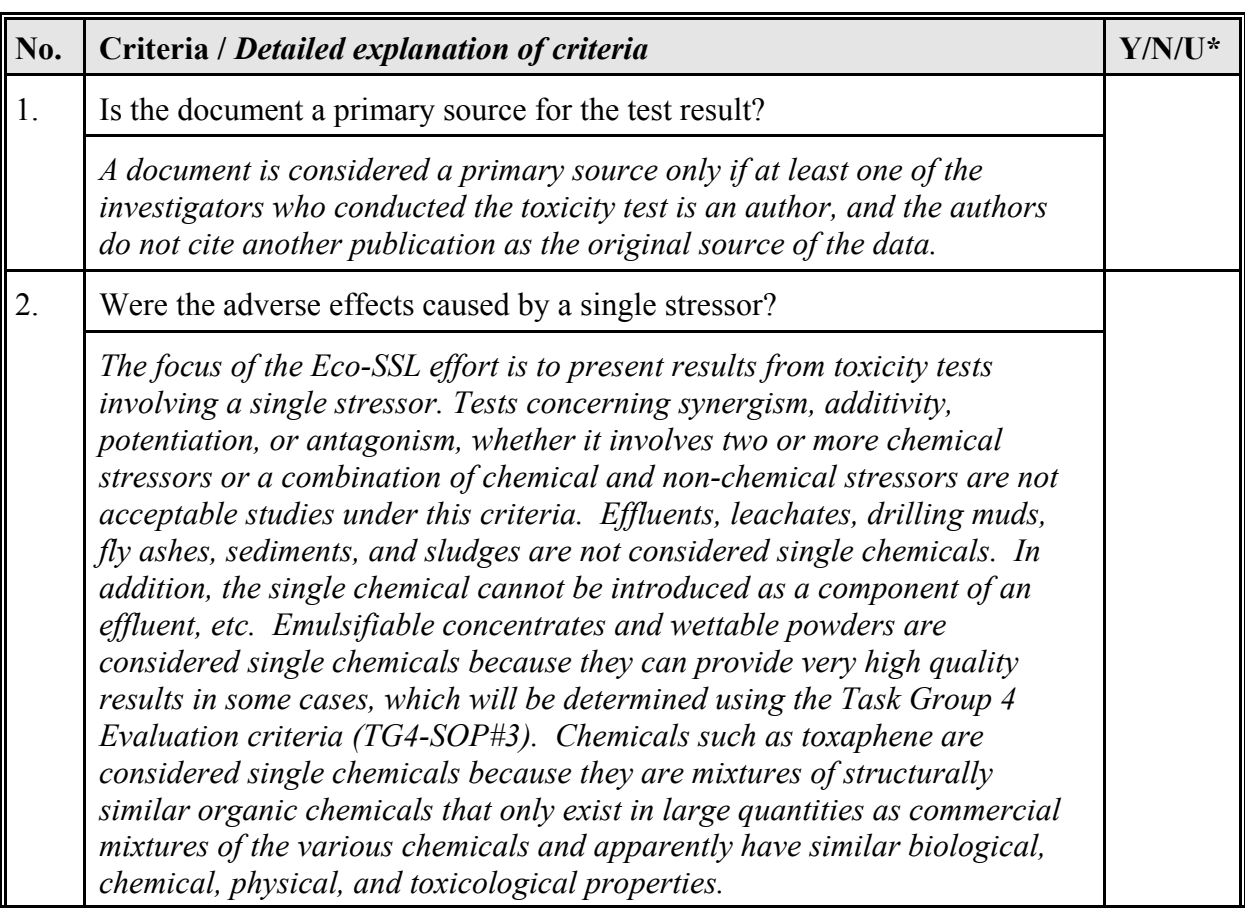

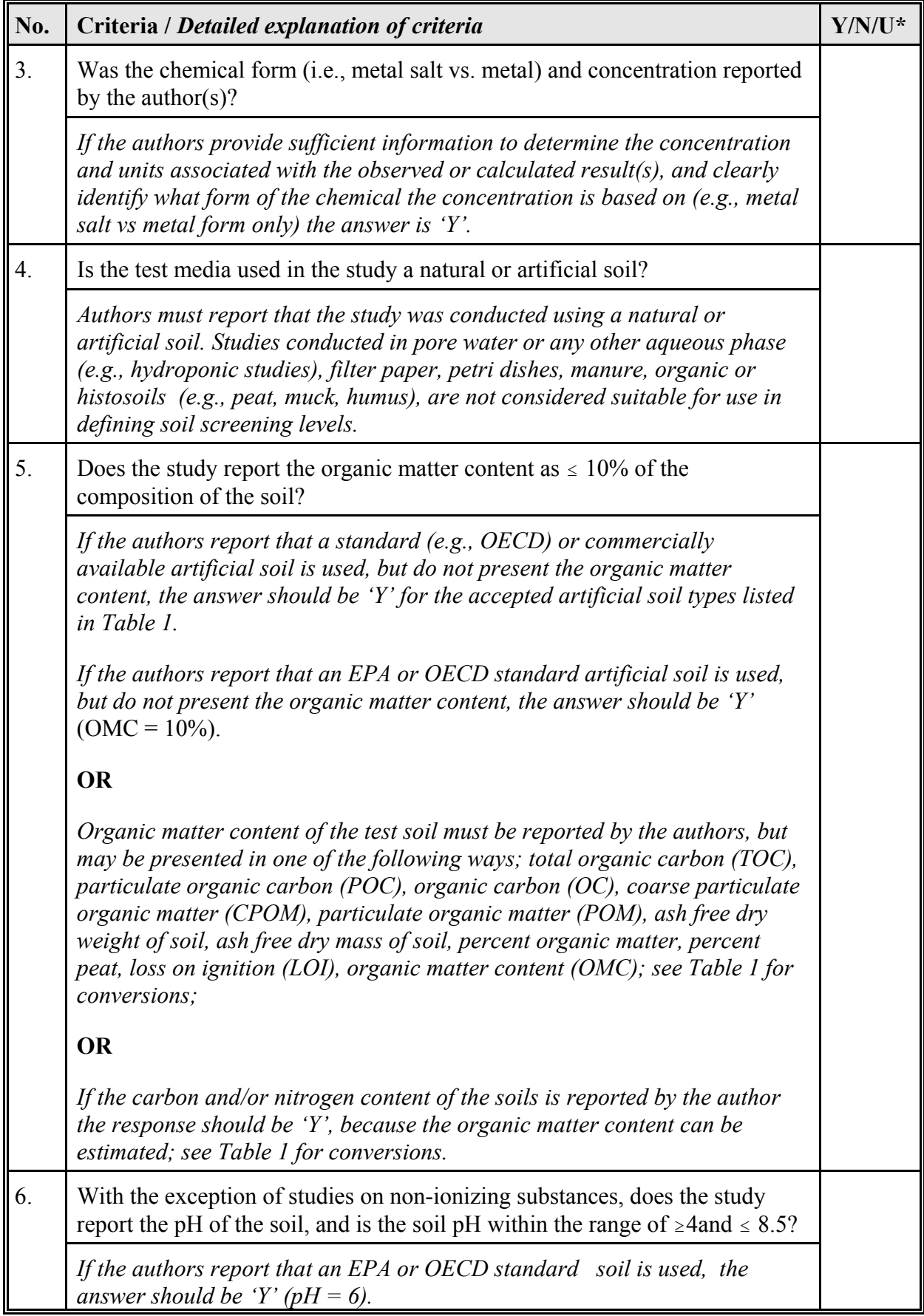

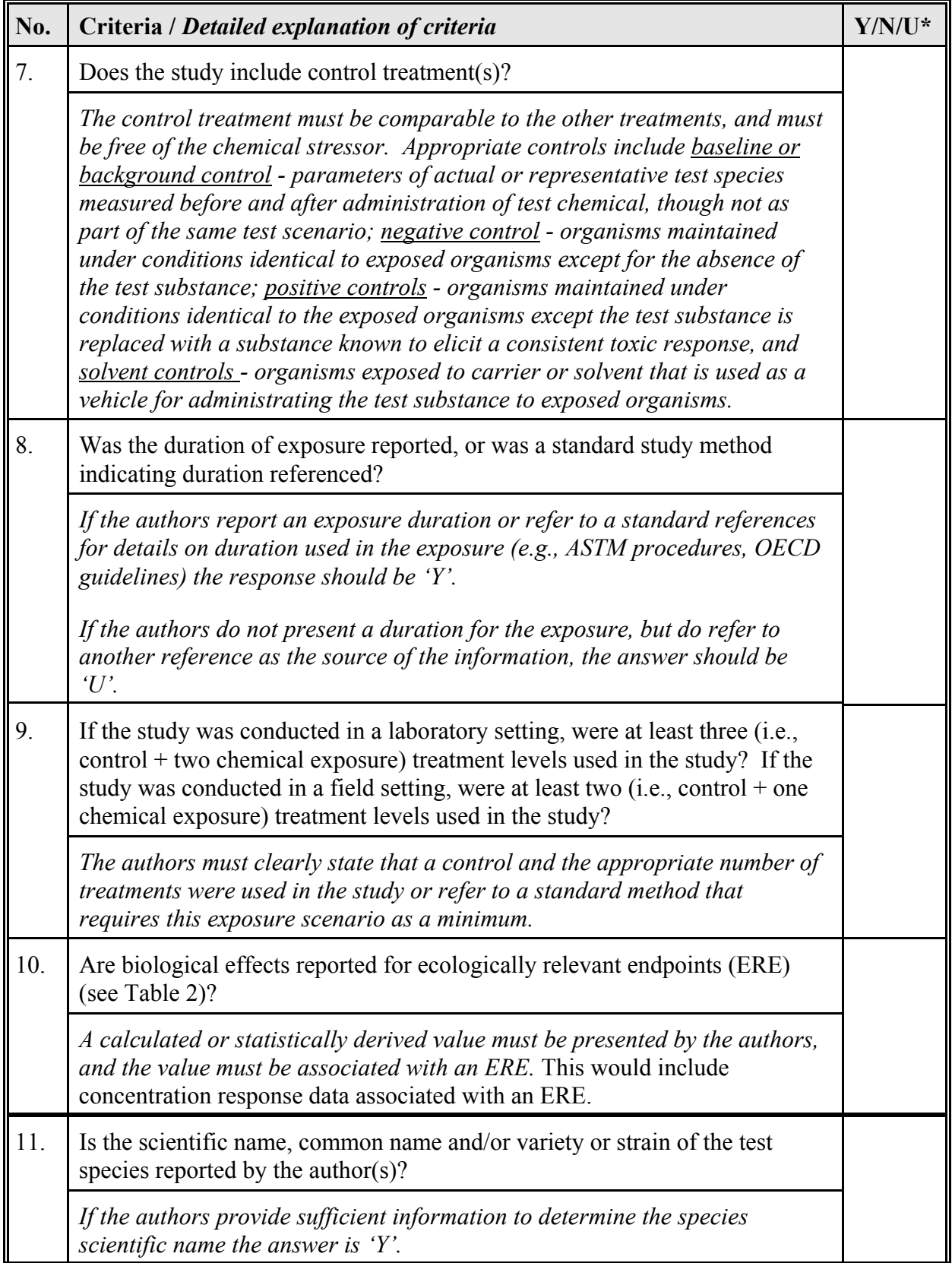

# **Table 1a: List of the pH and OM content of standard soils.**

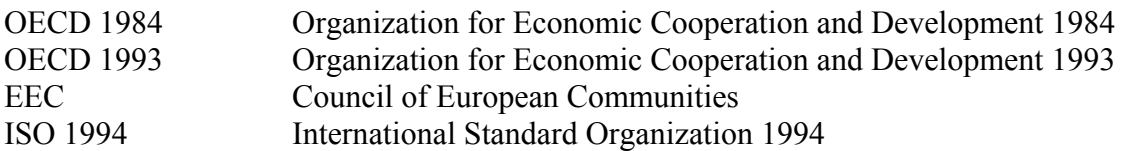

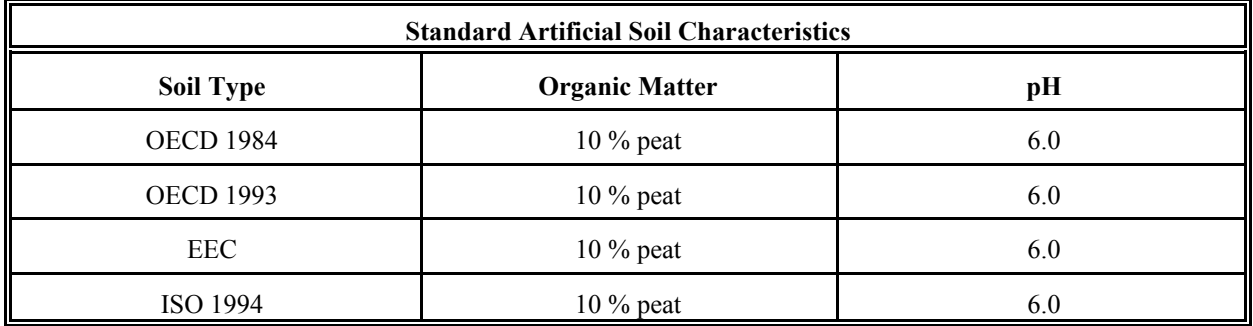

# **Table 1b: List of the conversions for OM in soils**

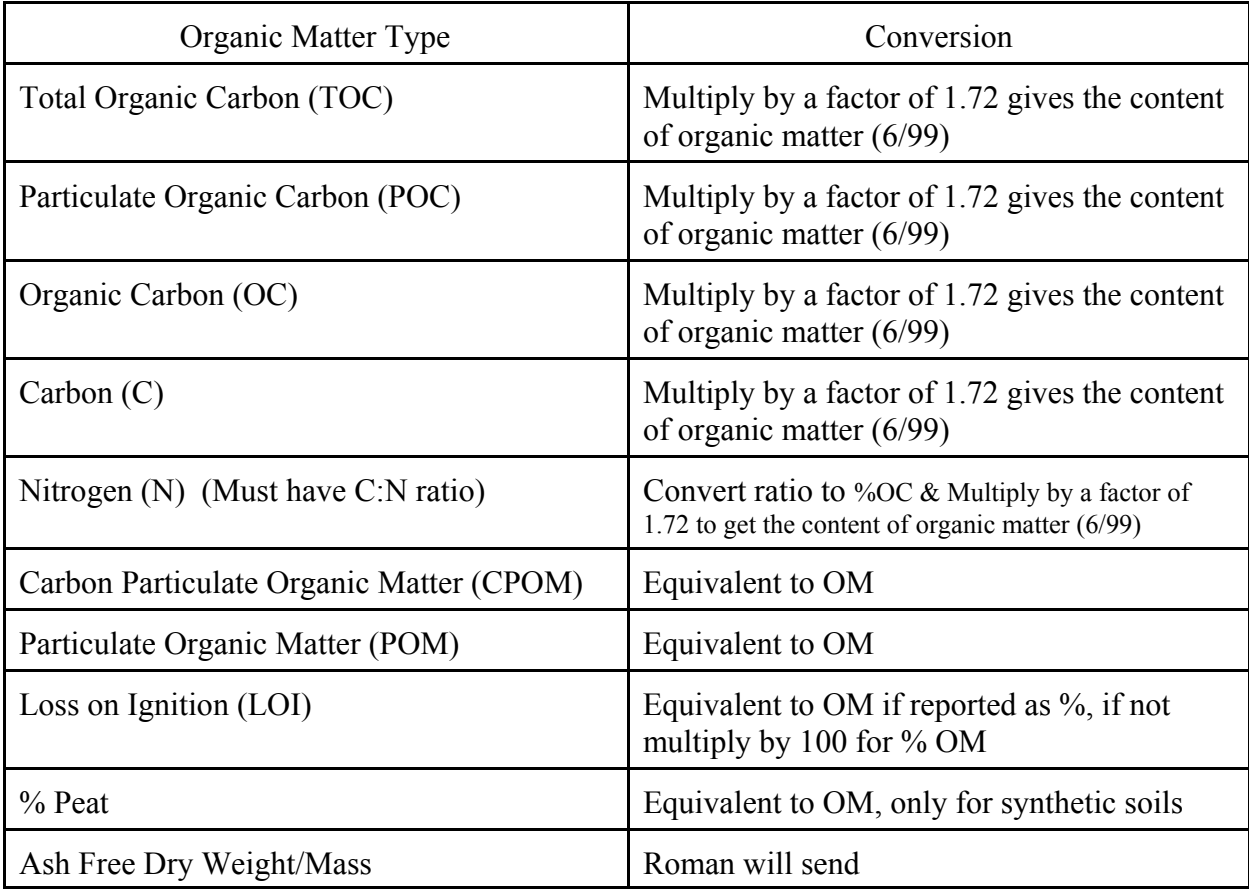

# **Table 2: Ecologically-Relevant Endpoints**

# **Effect Group Codes and Definitions for EcoSSL Tests**

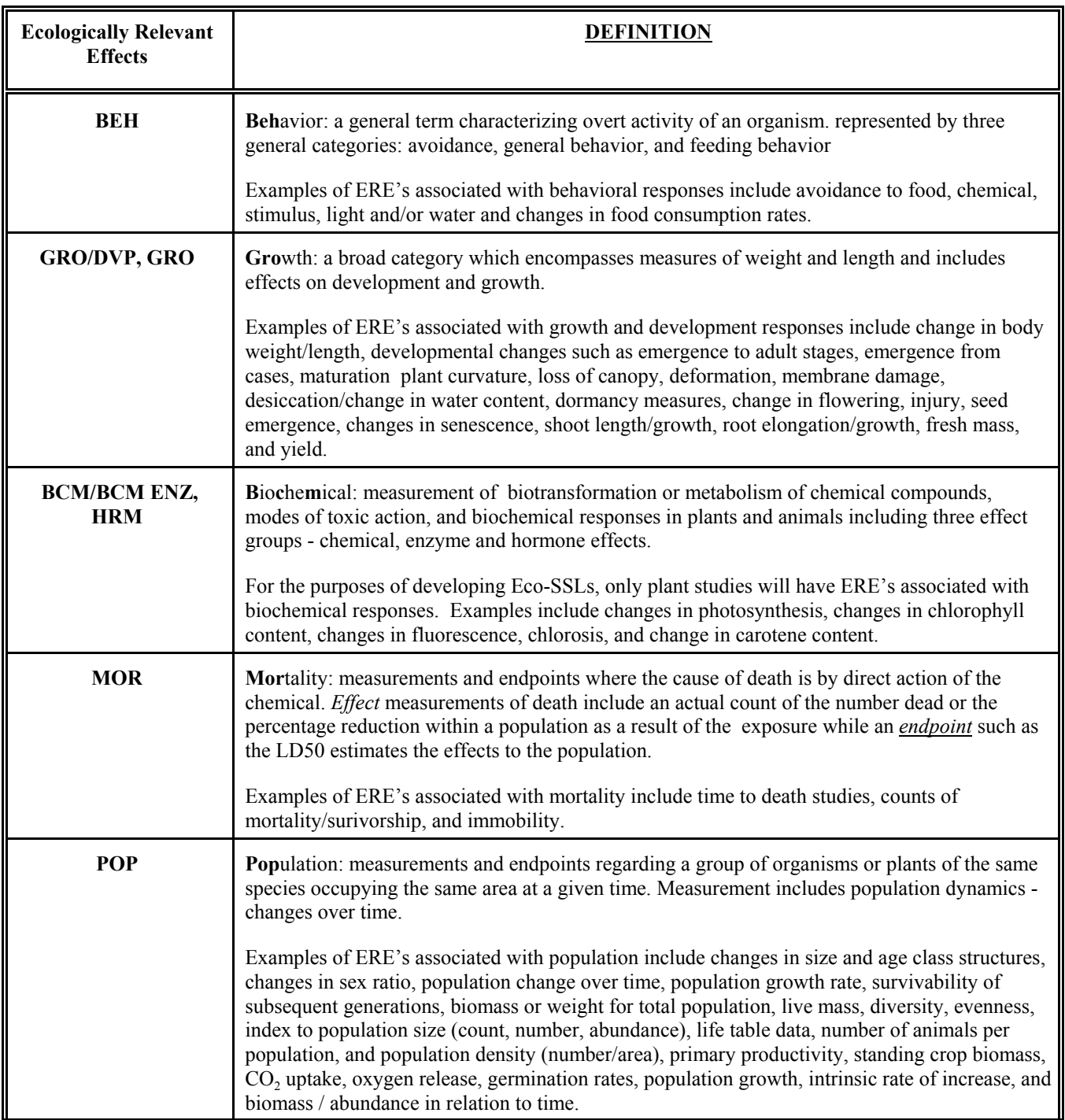

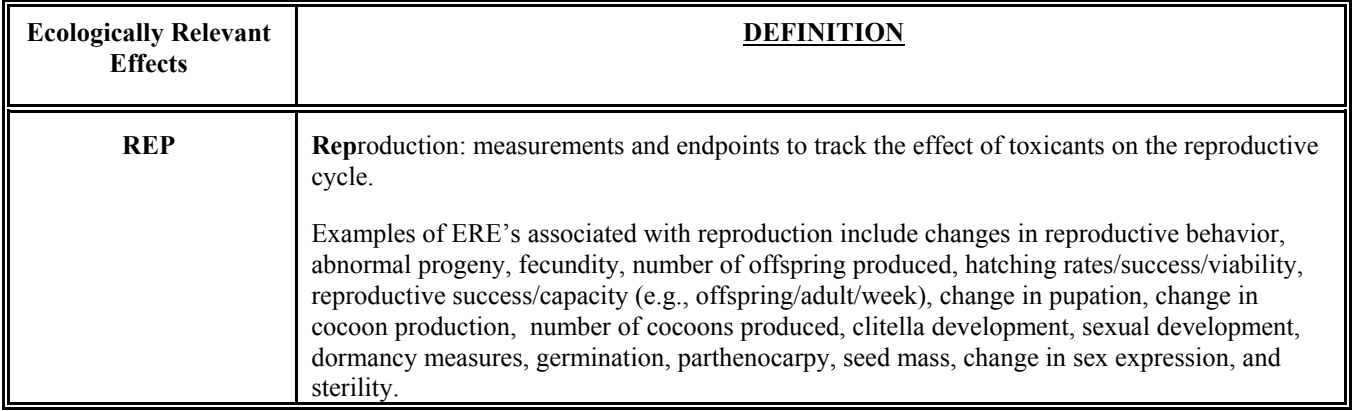

#### **Endpoint Codes and Definitions for EcoSSL Tests** (note that BAF/BCF reviewed by TG3)

- ATCN **A**symptotic **t**hreshold **c**o**n**centration: The concentration of a chemical at which some percentage of a population of test organisms is in a state of approximate homeostasis for some prolonged period of time.
- ECxx xx% **E**ffective **C**oncentration: Effective concentration for xx% of tested organisms.
- EDxx xx% **E**ffective **D**ose: Effective dose for xx% of tested organisms.
- ET50 Median **E**ffective **T**ime: Median time to effect or estimated mean survival time.
- ICxx Inhibition concentration: concentration of the inhibitor required to give xx% inhibition of enzyme activity under specific conditions
- LCxx Lethal **concentration** to xx% of test animals
- LDxx Lethal **d**ose to xx<sup>0%</sup> of test animals
- LETC **Le**thal **T**hreshold **C**oncentration: Toxicity curve asymptotic concentration indicating an incipient LC50 value. Acute lethal action has essentially ceased.
- LOEL **L**owest-**o**bservable-**e**ffect-**l**evel: lowest dose (concentration) producing effects that were significantly different (as reported by authors) from responses of controls
- LTxx Lethal time, median: time required for xx% of a population to die from a given dose; also reported as "STxx" - survival time for xx% of a population
- NOEL **N**o-**o**bservable-**e**ffect-**l**evel: highest dose (concentration) producing effects not significantly different from responses of controls according to author's reported statistical test

#### **EcoSSL Ecologically Relevant Group Effect, Effect and Measurement Codes and Definitions**

These are the currently available effect measurement codes that apply to the above defined ERE's. As new codes are defined, this list will increase.

### **BEH Behavior**

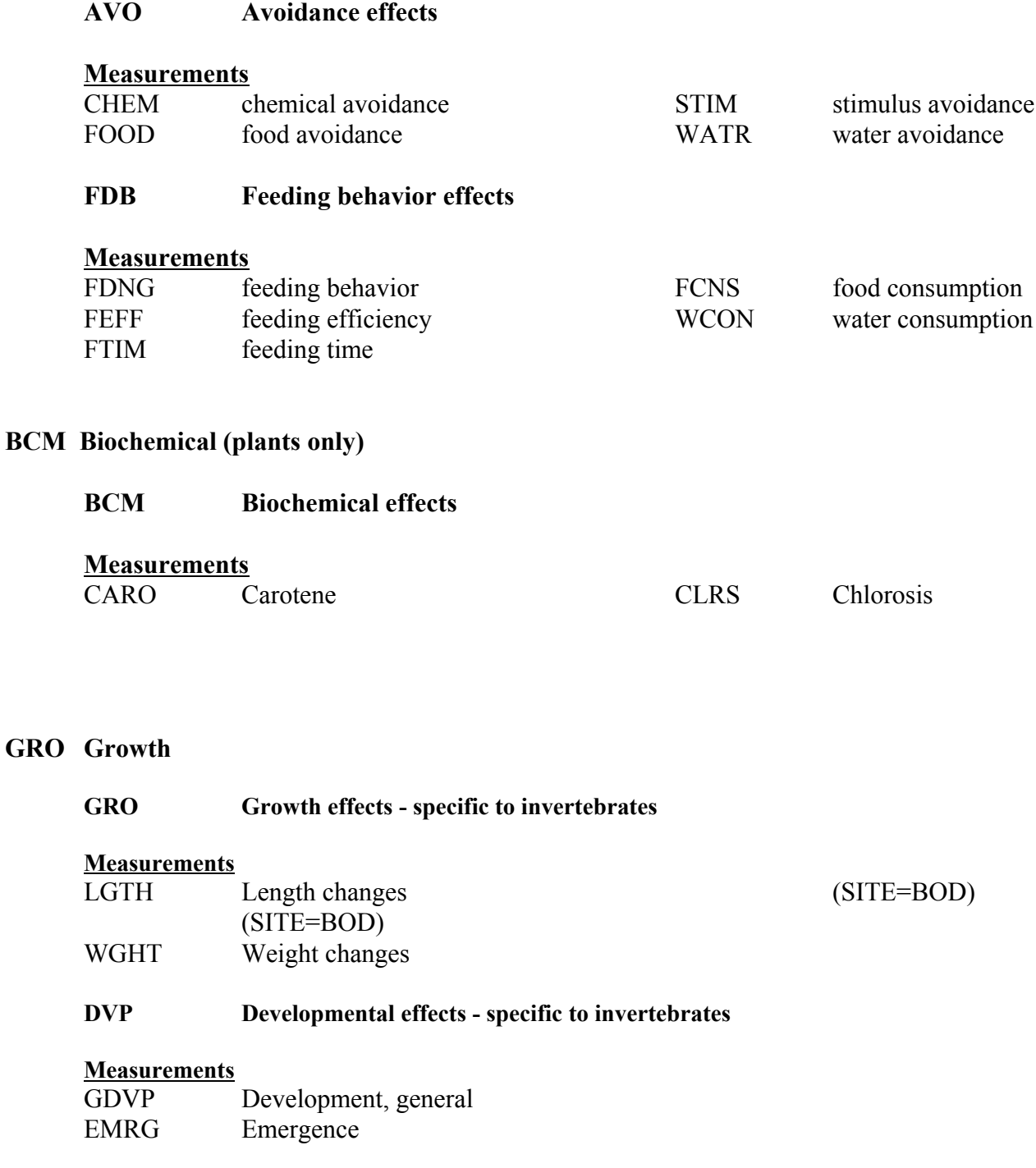

#### **GRO/DVP: Growth and development effects - specific to plants**

#### **Measurements**

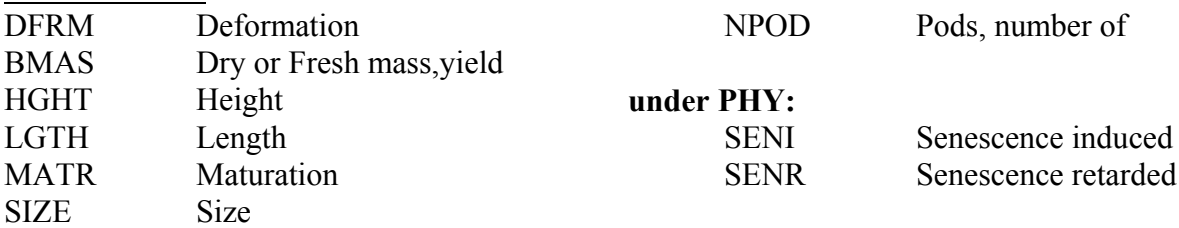

#### **MOR Mortality or Survivorship**

**POP Population effects**

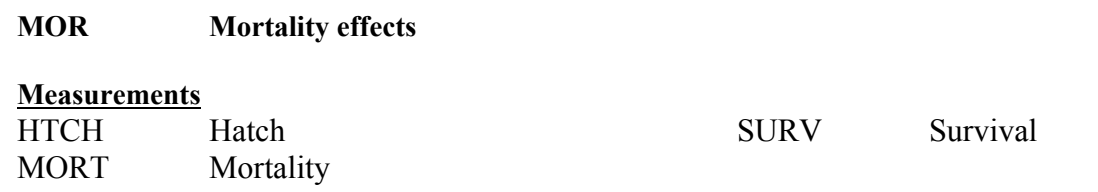

#### **POP Population**

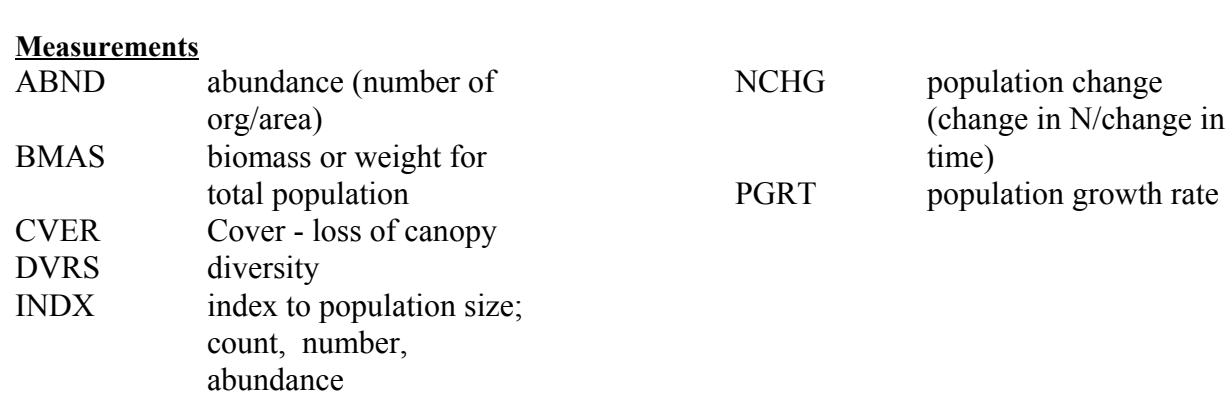

#### **REP Reproduction**

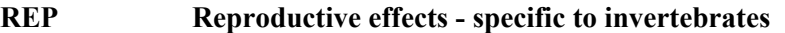

#### **Measurements**

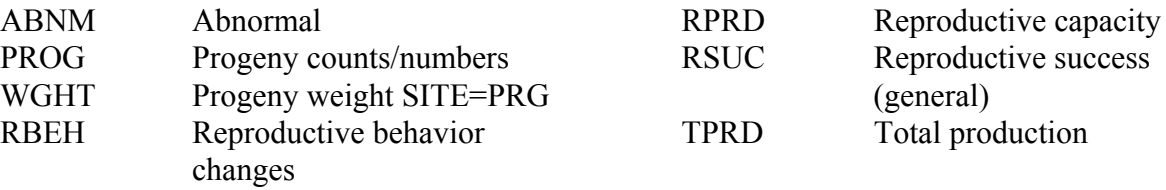

# **REP Reproductive effects - specific to plants**

# **Measurements**

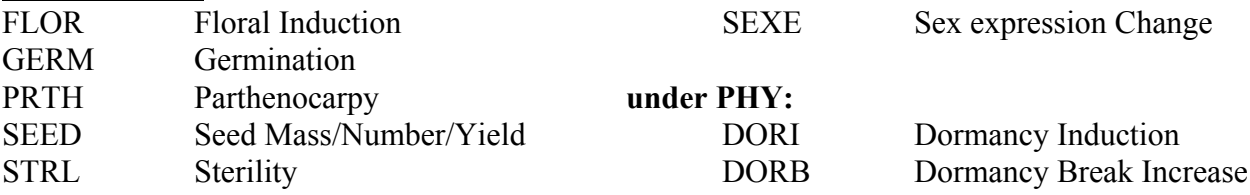